# **TOSHIBA**

**43/49/55 TL5A Series 49/55 TL7A Series 43/49/55/58/65 UL2A Series 43/49/55/58/65 UL3A Series 43/49/55/65 UL5A Series 49/55 UL7A Series 43/49/55 VL3A Series 43/49/50/55/65/75 VL5A Series**

## **KÄYTTÖOHJEET**

## **Sisältö** Ympäristötietoa........................................................ 2 Tiedot hävittämisestä............................................... 2 Valmiustilan huomautukset...................................... 2 TV:n ohjauskytkin ja sen käyttö ............................... 3 TV:n ohjauspainikkeet ja niiden käyttö (lisävaruste)... 3 TV:n päävalikon käyttö ............................................ 4 Kaukosäätimen paristojen asentaminen.................. 5 Virtaliitäntä............................................................... 5 Antenniliitäntä.......................................................... 5 Kaukosäädin............................................................ 6 Kaukosäädin - 2 (lisävaruste).................................. 7 Liitännät................................................................... 8 Päälle/Pois kytkeminen ........................................... 9 Päälle/Pois kytkeminen (lisävaruste)....................... 9 Ensimmäinen Asennus............................................ 9 Mediatoisto USB-tulon kautta................................ 11 USB-tallennus........................................................ 11 Mediaselain ........................................................... 12 FollowMe TV.......................................................... 13 CEC....................................................................... 13 E-opas ................................................................... 13 Asetusvalikon sisältö ............................................. 14 TV:n yleinen käyttö ................................................ 21 Kanavaluettelon käyttäminen ................................ 21 Lapsilukon asetukset............................................. 21 Sähköinen ohjelmaopas ........................................ 21 Teksti-TV-palvelut .................................................. 22 Ohjelmiston päivitys............................................... 22 Vianmääritys & ohjeita........................................... 22 Tietokonesisääntulon tyypilliset näyttötilat............. 23 AV- ja HDMI-signaalin yhteensopivuus.................. 24 Tuetut tiedostomuodot USB-tilassa ....................... 25 Tuetut DVI-resoluutiot............................................ 27 Liitettävyys............................................................. 28 Sovellukset ............................................................ 31 Internet-selain........................................................ 31 HBBTV-järjestelmä ................................................ 32 Smart Center......................................................... 33 Alexa Ready -toiminto (lisävaruste)....................... 34

#### **Ympäristötietoa**

Tämä TV on valmistettu ympäristöystävälliseksi. Vähentääksesi energiankulutusta sinun tulee suorittaa seuraavat vaiheet:

Mikäli asetat **energiansäästötilaksi Minimi**, **Keskitaso, Maksimi** tai **Auto**, televisio vähentää energiankulutusta vastaavasti. Mikäli haluat asettaa **Taustavalon** arvoksi kiinteän arvon, valitse **Mukautettu** ja säädä **Taustavalon määrää** (**Energiansäästöasetuksista**) manuaalisesti käyttäen kaukosäätimen Vasen tai Oikea -painikkeita. Valitse **Pois** asettaaksesi asetuksen pois päältä.

*Huomautus: Käytettävissä olevat Energiansäästöasetukset saattavat vaihdella riippuen valitusta Tilasta* **Asetukset>***Kuvavalikossa.*

**Energiansäästöasetukset** löytyvät **Asetukset>Kuva**-valikosta. Huomaa, että osa kuva-asetuksista ei ole käytössä.

Jos painat oikealle tai vasemmalle painiketta, "**ruutu sammuu 15 sekunnin kuluttua**" viesti ilmestyy ruutuun. Valitse **Jatka** ja paina **OK** kääntääksesi näytön välittömästi pois päältä. Mikäli mitään painiketta ei paineta, näyttö kääntyy pois päältä 15 sekunnin kuluttua. Paina mitä tahansa painiketta kaukosäätimestä tai TV:stä avataksesi ruudun uudelleen.

*Huomautus: Näyttö pois päältä valinta ei ole käytettävissä jos Tilaksi on valittu Peli.*

Kun TV ei ole käytössä, sammuta se virtakytkimestä tai irrota TV:n pistoke. Tämä vähentää energian kulutusta.

#### **Tiedot hävittämisestä**

Seuraavat tiedot on tarkoitettu vain EU-jäsenmaihin:

#### **Tuotteen hävittäminen**

Yliruksattu jäteastia tarkoittaa, että tuote on kierrätettävä ja hävitettävä erillään

kotitalousjätteistä. Sisäänrakennetut paristot ja akut voidaan hävittää laitteen mukana. Ne erotellaan kierrätyskeskuksissa.

Musta palkki osoittaa tuotteen tulleen markkinoille 13.8.2005 jälkeen.

Osallistumalla tuotteiden ja paristojen hävittämiseen ja keräämiseen, autat varmistamaan tuotteiden ja paristojen asianmukaisen hävittämisen ja ehkäisemään mahdollisia kielteisiä ympäristö- ja terveysvaikutuksia. Lisätietoja kierrätysohjelmista maassasi saat paikallisilta viranomaisilta tai liikkeestä josta ostit tuotteen.

#### **Paristojen ja/tai akkujen hävittäminen**

Yliviivattu roskakori -merkintä tarkoittaa, että tuote tulee hävittää erikseen, ei kotitalousjätteen mukana.

Jos paristo tai akku sisältää enemmän kuin EU:n paristodirektiivissä määritellyn määrän lyijyä (Pb), elohopeaa (Hg), ja/tai kadmiumia (Cd), tällöin lyijyn (Pb), elohopean (Hg) ja/tai kadmiumin (Cd) kemiallinen merkki näkyy yliviivatun roskakori -merkinnän alapuolella.

Osallistumalla tuotteiden ja paristojen hävittämiseen ja keräämiseen, autat varmistamaan tuotteiden ja paristojen asianmukaisen hävittämisen ja ehkäisemään mahdollisia kielteisiä ympäristö- ja terveysvaikutuksia. Lisätietoja kierrätysohjelmista maassasi saat paikallisilta viranomaisilta tai liikkeestä josta ostit tuotteen.

#### **Valmiustilan huomautukset**

Jos televisio ei vastaanota tulosignaalia (esim. antenni- tai HDMI -lähde) 3 minuutin aikana, TV siirtyy valmiustilaan. Kun kytket television päälle seuraavan kerran päälle, ruutuun tulee ilmoitus: **"**Televisio siirtyi valmiustilaan automaattisesti, kun signaalia ei havaittu pitkään aikaan**."** 

EU

Hg Cd Pb

**Automaattinen TV:n sammutus** -vaihtoehto (**Asetukset>Järjestelmä>Lisää** -valikossa) voidaan asettaa arvoon välillä 1 - 8 oletuksena. Jos tätä asetusta ei ole asetettu **Pois** ja TV on jätetty päälle ja sitä ei käytetä asetettuna aikana, kytkeytyy se valmiustilaan tämän ajan päätyttyä. Kun kytket television päälle seuraavan kerran päälle, ruutuun tulee ilmoitus:"Televisio siirtyi valmiustilaan automaattisesti, kun sitä ei käytetty pitkään aikaan." Valintaikkuna tulee esiin, ennen kuin TV siirtyy valmiustilaan. Jos mitään painiketta ei paineta, TV siirtyy valmiustilaan n. 5 minuutin odotusajan kuluttua. Korosta **Kyllä** ja paina **OK** vaihtaaksesi TV:n valmiustilaan välittömästi. Jos korostat **Ei** ja painat **OK**, TV pysyy päällä. Voit myös peruuttaa **Automaattinen TV:n sammutus** -toiminnon tästä valintaikkunasta. Korosta **Poista käytöstä** ja paina **OK**, TV pysyy päällä ja toiminto peruutetaan. Voit ottaa toiminnon käyttöön uudestaan muuttamalla **Automaattinen TV:n sammutus** -vaihtoehdon asetuksia **Asetukset>Järjestelmä>Lisää** -valikosta.

#### **TV:n ohjauskytkin ja sen käyttö**

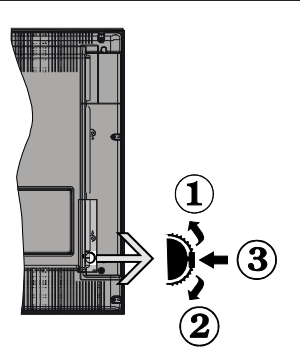

- **1.** Ylös
- **2.** Alas
- **3.** Äänenvoimakkuus / Info / Lähdeluettelo ja Valmiustila-kytkin

Ohjauspainikkeella voit ohjata TV:n äänenvoimakkuutta/ ohjelmia/lähdettä ja valmiustilan toimintaa.

**Säätääksesi äänenvoimakkuutta:** Lisää äänenvoimakkuutta työntämällä painiketta ylös. Lisää äänenvoimakkuutta työntämällä painiketta alas.

**Vaihtaaksesi kanavaa:** Paina painikkeen keskikohtaan, näytölle ilmestyy tietopalkki. Selaa tallennettuja kanavia painamalla painiketta ylös tai alas.

**Vaihtaaksesi lähteen:** Paina keskimmäistä painiketta kahdesti (toisen kerran yhteensä), lähdelista tulee esiin näytölle. Selaa käytettävissä olevia lähteitä painamalla painiketta ylös tai alas.

**TV:n kytkeminen pois päältä:** Paina keskimmäinen painike pohjaan ja pidä sitä pohjassa muutaman sekunnin ajan, kunnes TV kytkeytyy valmiustilaan.

**TV:n kytkeminen päälle:** Paina keskimmäinen painike pohjaan, TV kytkeytyy päälle.

#### **Huomautukset:**

- Jos TV sammutetaan, käynnistyy tämä kierto uudelleen äänenvoimakkuuden asetuksesta.
- Päävalikon ruutunäyttöä ei voida näyttää ohjainnäppäimillä.

#### **Käyttö kaukosäätimellä**

Paina kauko-ohjaimen **Menu**-painiketta nähdäksesi päävalikkonäytön. Käytä suuntapainikkeita ja **OK**painiketta navigointiin ja asettamiseen. Paina **Return/Back** tai **Menu**-painiketta poistuaksesi valikkonäytöstä.

#### **Sisääntulon valinta**

Kun olet liittänyt kaikki oheislaitteet TVvastaanottimeen, voit kytkeä eri sisääntulolähteitä.

Paina **Lähde**-painiketta kaukosäätimessä toistuvasti valitaksesi eri lähteitä.

#### **Kanavien vaihto ja äänenvoimakkuus**

Voit vaihtaa kanavaa tai säätää äänenvoimakkuutta käyttämällä kauko-ohjaimen **Äänenvoimakkuus +/-** ja **Ohjelma +/-** -painikkeita.

#### **TV:n ohjauspainikkeet ja niiden käyttö (lisävaruste)**

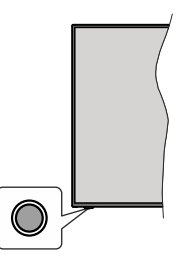

*Huomautus: Hallintapainikkeen sijainti saattaa vaihdella mallin mukaan.*

TV:ssä on yksi hallintapainike. Tällä hallintapainikkeella voit ohjata TV:n äänenvoimakkuutta/ohjelmia/lähdettä ja valmiustilan toimintaa.

#### **Käyttö hallintapainikkeella**

- Paina hallintapainiketta toimintovaihtoehtojen näytön avaamiseksi.
- Paina painiketta toistuvasti liikkuaksesi haluttuun vaihtoehtoon.
- Kytke haluttu vaihtoehto päälle painamalla painiketta noin 2 sekuntia. Vaihtoehdon kuvakkeen väri muuttuu, kun se on valittu.
- Paina painiketta uudestaan toiminnon käyttämiseksi tai alivalikon avaamiseksi.
- Toisen toiminnon valitsemiseksi, on aktivoitu toiminto poistettava käytöstä ensin. Pidä painike painettuna sen poistamiseksi käytöstä. Vaihtoehdon kuvakkeen väri muuttuu, kun se on poistettu käytöstä.
- Toimintovaihtoehtojen valikon sulkemiseksi, älä paina mitään painiketta 5 sekunnin aikana. Toimintovaihtoehtojen valikko katoaa.

**TV:n kytkeminen pois päältä:** Paina hallintapainiketta toimintovaihtoehtojen valikon avaamiseksi, **Valmiustila**-vaihtoehto on korostettu. Kytke haluttu vaihtoehto päälle painamalla painiketta noin 2 sekuntia. Vaihtoehdon kuvakkeen väri muuttuu, kun se on valittu. Paina vielä kerran painiketta TV:n sammuttamiseksi.

**TV:n kytkeminen päälle:** Paina hallintapainiketta, TV kytkeytyy päälle.

**Säätääksesi äänenvoimakkuutta:** Paina hallintapainiketta toimintovaihtoehtojen valikon avaamiseksi ja paina sitä toistuvasti korostuksen siirtämiseksi **Äänenvoimakkuus +** tai **Äänenvoimakkuus -** vaihtoehtoon. Kytke haluttu vaihtoehto päälle painamalla painiketta noin 2 sekuntia. Vaihtoehdon kuvakkeen väri muuttuu, kun se on valittu. Paina painiketta äänenvoimakkuuden korottamiseksi tai laskemiseksi.

**Vaihtaaksesi kanavaa:** Paina hallintapainiketta toimintovaihtoehtojen valikon avaamiseksi ja paina sitä toistuvasti korostuksen siirtämiseksi **Ohjelma +** tai **Ohjelma -** vaihtoehtoon. Kytke haluttu vaihtoehto päälle painamalla painiketta noin 2 sekuntia. Vaihtoehdon kuvakkeen väri muuttuu, kun se on valittu. Paina sitten painiketta vaihtaaksesi seuraavaan tai edelliseen kanavaan kanavaluettelossa.

**Vaihtaaksesi lähteen:** Paina hallintapainiketta toimintovaihtoehtojen valikon avaamiseksi ja paina sitä toistuvasti korostuksen siirtämiseksi Lähde vaihtoehtoon. Kytke haluttu vaihtoehto päälle painamalla painiketta noin 2 sekuntia. Vaihtoehdon kuvakkeen väri muuttuu, kun se on valittu. Paina vielä kerran painiketta lähdeluettelon näyttämiseksi. Selaa käytettävissä olevia lähteitä painamalla painiketta. TV kytkeytyy automaattisesti valittuun lähteeseen.

*Huomautus: Päävalikon ruutunäyttöä ei voida näyttää hallintapainikkeella.* 

#### **Käyttö kaukosäätimellä**

Paina kauko-ohjaimen **Menu**-painiketta nähdäksesi päävalikkonäytön. Käytä suuntapainikkeita ja **OK**painiketta navigointiin ja asettamiseen. Paina **Return/Back** tai **Menu**-painiketta poistuaksesi valikkonäytöstä.

#### **Sisääntulon valinta**

Kun olet liittänyt kaikki oheislaitteet TVvastaanottimeen, voit kytkeä eri sisääntulolähteitä. Paina **Lähde**-painiketta kaukosäätimessä toistuvasti valitaksesi eri lähteitä.

#### **Kanavien vaihto ja äänenvoimakkuus**

Voit vaihtaa kanavaa tai säätää äänenvoimakkuutta käyttämällä kaukosäätimen **Ohjelma +/-** ja **Äänenvoimakkuus +/-** -painikkeita.

## **TV:n päävalikon käyttö**

Kun **Menu**-painiketta painetaan, TV:n päävalikko ilmestyy näytön alaosaan. Voit selata valikkokohteita suuntapainikkeilla kaukosäätimessä. Kohteen valitsemiseksi tai alivalikon vaihtoehdon näyttämiseksi korostetussa valikossa, paina **OK**-painiketta. Kun valikkovaihtoehto korostetaan, osa alavalikon kohteista voi näkyä valikkopalkin yläosassa, niiden käyttämiseksi nopeasti. Pikanäppäimienkäyttämiseksi, korosta se, paina **OK** ja aseta halutuksi vasemmalle/ oikealle suuntapainikkeilla. Kun olet valmis, paina **OK** tai **Taakse/paluu** painiketta jatkaaksesi.

Paina **Exit**-painiketta päävalikon sulkemiseksi.

## **1. Alkuun**

Kun päävalikko on auki, **Aloitus**valikko korostetaan. Aloitusvalikon sisältöä voidaan mukauttaa lisäämällä vaihtoehtoja muista valikoista. Korosta vaihtoehto ja paina Alas-painiketta kaukosäätimessä. Jos näet **Lisää aloitusvalikkoon** -vaihtoehdon, voit lisätä sen **Aloitus**valikkoon. Voit poistaa tai muuttaa kohteiden sijaintia **Aloitus**valikossa. Paina Alaspainiketta ja valitse poista tai siirrä kuvaketta ja paina **OK**. Siirrä valikkokohdetta oikealle ja vasemmalle suuntapainikkeilla ja valitse kohta, jonne haluat siirtää kohteen ja paina **OK**.

#### **2. TV**

## **2.1. Opas**

Voit avata sähköisen ohjelmaoppaan tällä vaihtoehdolla. Katso lisätietoja **Elektroninen ohjelmaopas (EPG)** -osiosta.

#### **2.2. Kanavat**

Voit avata **Kanavat**-valikon tällä vaihtoehdolla. Lisätietoja on **Kanavalistan käyttö** -osiosta.

#### **2.3. Ajastimet**

Voit asettaa ajastimen tuleville tapahtumille tämän valikon vaihtoehdoista. Voit myös tarkastaa aiemmin luodut ajastimet tässä valikossa.

Uuden ajastimen lisäämiseksi, valitse **Lisää ajastin** -välilehti oikealle/vasemmalle painikkeella ja paina **OK**. Aseta alivalikon vaihtoehdot ja lopeta painamalla **OK**. Uusi ajastin luodaan.

Aiemmin luodun ajastimen muokkaamiseksi, korosta tämä ajastin, valitse **Muokkaa valittua ajastinta** -välilehti ja paina **OK**. Muuta alavalikon vaihtoehtoja ja paina **OK** asetusten tallentamiseksi.

Aiemmin luodun ajastimen perumiseksi, korosta tämä ajastin, valitse **Poista valittu ajastinta** -välilehti ja paina **OK**. Vahvistusviesti ilmestyy ruutuun. Korosta **Kyllä** ja paina **OK** jatkaaksesi. Ajastin peruuntuu.

Ei ole mahdollista asettaa ajastinta kahdelle tai useammalle tapahtumalle eri kanavilla samaan aikaan. Tässä tilanteessa sinua pyydetään valitsemaan yksi näistä ajastimista ja poistamaan toinen. Korosta ajastin jonka haluat poistaa ja paina **OK**, **Vaihtoehdot**-valikko tulee esiin.. Korosta **Aseta/peruuta** ja paina **OK** ajastimen peruuttamiseksi. Asetukset on tallennettava tämän jälkeen. Tee tämä painamalla **OK**, korosta **Tallenna muutokset** ja paina **OK** uudestaan.

## **2.4. Tallennukset (lisävaruste)**

Voit hallita tallennuksia tämän valikon vaihtoehdoista. Voit toistaa, muokata, poistaa tai järjestää aiemmin tallennettuja tapahtumia. Korosta välilehti vasemmalle tai oikealle painikkeella ja paina **OK** vaihtoehtojen näyttämiseksi.

#### **Tallennusasetukset**

Voit myös asettaa tallennusominaisuudet **Asetukset**välilehdeltä **Tallennukset**-valikossa. Korosta **Asetukset**-valikko **Vasemmalle** tai **Oikealle** painikkeella ja paina **OK**. Valitse **haluttu** kohde alavalikosta ja aseta **Vasemmalle** tai **Oikealle** painikkeella.

**Aloita aikaisin:** Voit asettaa tallennusajastimen aloitusajan aikaisemmaksi tämän asetuksen avulla.

**Lopeta myöhään:** Voit asettaa tallennusajastimen aloitusajan myöhemmäksi tämän asetuksen avulla.

**Enimmäisajanvaihto:** Tämän asetuksen avulla voit asettaa ajanvaihdolle maksimiajan. Käytettävissä olevat vaihtoehdot ovat likimääräisiä ja todellinen tallennusaika voi vaihdella lähetyksestä riippuen. Käytetty ja vapaa tallennustilan arvo muuttuu tämän asetuksen mukaan. Varmista, että vapaata tilaa on riittävästi, muutoin välitön tallennus ei ole mahdollista.

**Automaattinen hylkäys:** Voit asettaa **Hylkäyksen** tyypiksi **Ei mitään, Vanhin, Pisin** tai **Lyhyin**. Mikäli Hylkäystyypiksi ei ole asetettu **Ei mitään**, voit asettaa **Toistamaton** -valinnaksi **Sisältyy** tai **Ei sisälly.** Nämä vaihtoehdot määrittävät tallennuksen poistoominaisuudet lisätilan muodostamiseksi käynnissä oleville tallennuksille.

**Kovalevyn tiedot:** Voit tarkastellatelevisioosi liitetyn USB-tallennuslaitteen tietoja. Korosta ja paina **OK** katsoaksesi ja paina **Taakse/paluu** sulkeaksesi.

**Alusta levy:** Mikäli haluat poistaa kaikki USBtallennuslaitteella olevat tiedostot ja muuttaa levyn formaatiksi FAT32, voit käyttää tätä valintaa. Paina **OK** -painiketta **Formatoi levy** -valinnan ollessa korostettuna. Näytölle ilmestyy valikko, jossa sinua pyydetään antamaan PIN(\*). Kun olet syöttänyt PINkoodin, vahvistusviesti tulee ruutuun. Valitse **KYLLÄ** ja paina **OK** aloittaaksesi USB-laitteen formatoinnin. Valitse **Ei** ja paina **OK** peruaksesi.

(\*) PIN-koodin oletusarvoksi on voitu asettaa **0000** tai **1234.** *Mikäli olet määrittänyt PIN-koodin (riippuen valitusta maasta) Ensiasennuksen aikana, käytä määrittämääsi PIN-koodia.*

## **3. Asetukset**

Voit hallita TV:n asetuksia tämän valikon vaihtoehdoista. Katso lisätietoja **Asetukset-valikon sisältö** -osiosta.

## **4. Sovellukset**

Kun TV on yhdistetty Internetiin, on liittyvä sisältö käytettävissä, mukaan lukien **Sovelluksiin** liittyvä sisältö. Käyttämällä **Sovellukset**-valikkoa voit avata ja hallita sovelluksia. Voit lisätä uusia sovelluksia markkinoilta tai poista olemassa olevia. Lisätietoja on **Sovellukset**-osassa.

## **5. Lähde**

Voit hallita tulolähteitä tämän valikon vaihtoehdoista. Nykyisen lähteen muuttamiseksi, korosta yksi vaihtoehdoista ja paina **OK**.

#### **5.1. Lähdeasetukset**

Muokkaa nimiä, salli tai poista käytöstä valitun lähteen. HDMI-lähteille on olemassa lähdeasetukset **Normaali**, **Parannettu** ja **Pois Päältä**. **Normaali** ja **Parannettu** -asetukset vaikuttavat valitun HDMIlähteen väriasetuksiin. 4K-kuvien katselemiseksi HDMI-lähteestä, lähteen asetukseksi tulee asettaa **Parannettu**, mikäli laite on HDMI 2.0 tai uudempien versioiden kanssa yhteensopiva. Aseta asetukseksi **Tavallinen**, mikäli laite on HDMI 1.4-yhteensopiva. Aseta lähteen mukaan, tai aseta valittu HDMI-lähde pois päältä valitsemalla **Pois Päältä**.

#### **Kaukosäätimen paristojen asentaminen**

Irrota kaukosäätimen takakansi. Asenna kaksi **AAA**paristoa. Varmista, että (+) ja (-) merkit täsmäävät (tarkasta oikea napaisuus). Älä sekoita vanhoja ja uusia paristoja keskenään. Vaihda vanhat paristot vain samanmallisiin. Aseta takakansi takaisin paikalleen. Viesti näkyy näytössä, kun paristotaso on alhainen ja paristot on vaihdettava.

Huomaa, että kun paristot ovat tyhjentyneet, kaukosäätimen toiminta voi heikentyä.

#### **Virtaliitäntä**

**TÄRKEÄÄ**: TV on suunniteltu käytettäväksi **220- 240 V AC, 50 Hz** virransyötöllä. Otettuasi TV:n ulos pakkauksesta, anna sen lämmetä huonelämpötilaan ennen kuin kytket sen verkkovirtaan. Liitä virtakaapeli pistorasiaan.

#### **Antenniliitäntä**

Liitä antenni- tai kaapelitelevision pistoke ANTENNITULO (ANT.) tai satelliittikaapeli SATELLIITTITULO (LNB) -liitäntään TV:n takaosassa.

#### **TV:n takaosa**

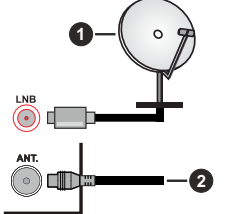

- **1.** Satelliitti
- **2.** Antenni tai kaapeli

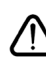

 Jos haluat liittää laitteen TV:seen, varmista, että sekä TV että laite on sammutettu ennen liitännän suorittamista. Kun liitäntä on valmis, voit kytkeä laitteet päälle ja käyttää niitä.

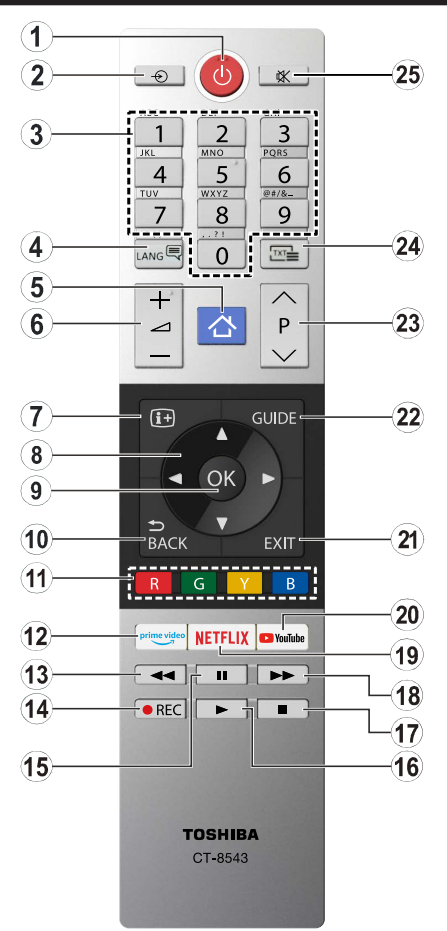

- **1. Valmiustila:** Kytkee TV:n päälle/pois päältä
- **2. Lähde:** Näyttää kaikki lähetys- ja sisältölähteet
- **3. Numeropainikkeet:** Vaihtaa kanavan, syöttää numeron tai kirjaimen näytön tekstiruutuun.
- **4. Kieli:** Vaihtaa äänitilojen (analoginen TV), näyttöjen ja ääni-/tekstityskielien välillä ja kytkee tekstityksen päälle tai pois (Digitaali-TV, jos käytettävissä)
- **5. Valikko:** Näyttää TV-valikon
- **6. Äänenvoimakkuus +/-**
- **7. Tiedot:** Näyttää tietoja ruudulla esitetyn ohjelman sisällöstä, näyttää piilotetut tiedot (näytä - teksti-TV tilassa)
- **8. Suuntapainikkeet:** Auttaa valikoiden sisällön jne. selaamisessa ja näyttää alisivut Teksti-TV tilassa, kun sitä painetaan oikealle tai vasemmalle
- **9. OK:** Vahvistaa käyttäjän valinnat, pitää sivun (teksti-TV tilassa), näyttää **Kanava**valikon (DTVtila)
- **10. Takaisin/Paluu:** Palaa takaisin edelliseen näyttöön, avaa hakemistosivun (teksti-TV tilassa) Vaihtaa nopeasti edellisen ja nykyisen kanavan tai lähteen välillä
- **11. Väripainikkeet** Seuraa ruudulle tulevia ohjeita saadaksesi lisätietoja värillisten painikkeiden toiminnoista
- **12. Prime Video:** Avaa Amazon Prime video -sovelluksen
- **13. Kelaus taaksepäin:** Siirtää ruutuja taaksepäin mediassa, kuten elokuvat
- **14. Tallenna:** Tallentaa ohjelmat
- **15. Tauko:** Keskeyttää median toiston, aloittaa ajansiirtotallennuksen
- **16. Toista:** Käynnistää valitun median toiston
- **17. Seis:** Pysäyttää toistettavan median
- **18. Nopea eteenpäin:** Siirtää ruutuja eteenpäin mediassa, kuten elokuvat
- **19. Netflix:** Käynnistää Netflix-sovelluksen.
- **20. YouTube:** Avaa YouTube-sovelluksen
- **21. Poistu:** Sulkee ja poistuu valikoista tai palaa edelliseen näyttöön
- **22. Opas:** Näyttää elektronisen ohjelmaoppaan
- **23. Ohjelma +/-**
- **24. Teksti:** Näyttää teksti-TV:n (jos käytettävissä), paina uudestaan tekstin näyttämiseksi tavallisen kuvan päällä (yhdistelmä)
- **25. Vaimenna:** Vaimentaa TV:n äänen kokonaan

#### **Kaukosäädin - 2 (lisävaruste)**

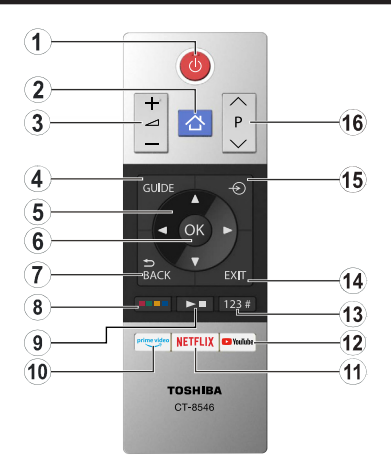

#### **Kaukosäätimen paristojen asentaminen**

Irrota kaukosäätimen takakansi. Asenna kaksi **AAA**paristoa. Varmista, että (+) ja (-) merkit täsmäävät (tarkasta oikea napaisuus). Älä sekoita vanhoja ja uusia paristoja keskenään. Vaihda vanhat paristot vain samanmallisiin. Aseta takakansi takaisin paikalleen.

- **1. Valmiustila:** Kytkee TV:n päälle/pois päältä
- **2. Valikko:** Näyttää TV-valikon
- **3. Äänenvoimakkuus +/-**
- **4. Opas:** Näyttää elektronisen ohjelmaoppaan
- **5. Suuntapainikkeet:** Auttaa valikoiden sisällön jne. selaamisessa ja näyttää alisivut Teksti-TV tilassa, kun sitä painetaan oikealle tai vasemmalle
- **6. OK:** Vahvistaa käyttäjän valinnat, pitää sivun (teksti-TV tilassa), näyttää **Kanava**valikon (DTV-tila)
- **7. Takaisin/Paluu:** Palaa takaisin edelliseen näyttöön, avaa hakemistosivun (teksti-TV tilassa) Vaihtaa nopeasti edellisen ja nykyisen kanavan tai lähteen välillä

#### **8. Väripainikkeet**

Valitse väripainike, jota haluat käyttää valintaruudusta ja paina OK. Seuraa ruudulle tulevia ohjeita saadaksesi lisätietoja värillisten painikkeiden toiminnoista

#### **9. Median toisto, tallennus- ja kielipainikkeet**

Valitse painike, jota haluat käyttää valintaruudusta ja paina OK.

Käytä mediapainikkeita median toiston ohjaamiseen. Median toiston, tauon, pysäytyksen, eteen- ja taaksepäin kelauksen ohjaimet ovat käytössä.

Valitse **REC**-painike ja paina **OK** ohjelman tallentamiseksi tai valitse **Tauko (II)** -painike ja paina **OK** aikasiirtotallennuksen aloittamiseksi

valitse LANG. -painike ja paina OKvaihtaaksesi äänitilojen (analoginen TV), näyttöjen ja ääni-/ tekstityskielien välillä ja kytkeäksesi tekstityksen päälle tai pois (Digitaali-TV, jos käytettävissä)

- **10. Prime Video:** Avaa Amazon Prime video -sovelluksen
- **11. Netflix:** Käynnistää Netflix-sovelluksen.
- **12. YouTube:** Avaa YouTube-sovelluksen
- **13. Numero-, teksti- ja CEC-painikkeet**

Valitse painike, jota haluat käyttää valintaruudusta ja paina OK.

Käytä numeropainikkeita vaihtaaksesi kanavan, syöttääksesi numeron tai kirjaimen näytön tekstiruutuun.

Valitse **TEXT**-painike ja paina **OK** näyttääksesi Teksti-TV:n (jos käytettävissä). Paina painiketta uudelleen tekstin näyttämiseksi lähetettävän kuvan päällä (sekoitus)

Valitse **CEC**-painike ja paina **OK** päättääksesi liitetyn **CEC**-laitteen TV:n kaukosäätimellä ohjaamisen mahdollistavan toiminnon.

- **14. Poistu:** Sulkee ja poistuu valikoista tai palaa edelliseen näyttöön
- **15. Lähde:** Näyttää kaikki lähetys- ja sisältölähteet
- **16. Ohjelma +/-**

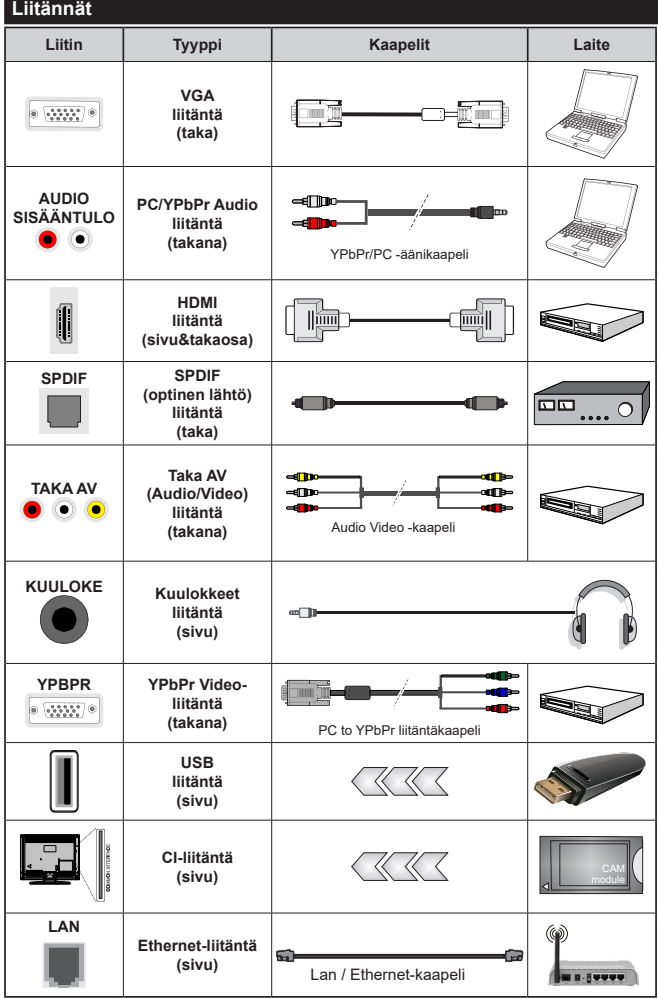

*Katso vasemmalla olevia kuvia. Voit käyttää YPbPr- VGA kaapelia YPbPr-signaalin käyttämiseksi VGAtulon kautta. VGA- ja YPbPr liitäntää ei voi käyttää samanaikaisesti. Ottaaksesi käyttöön PC/YPbPräänet, sinun tulee liittää äänilähde takana oleviin audioliittimiin YPbPr/ PC-kaapelin avulla. Käytettäessä seinäasennussarjaa (saatavissa alan liikkeestä, mikäli ei sis. toimitukseen) suosittelemme, että liität kaikki johdot takaliitäntöihin ennen TV:n asentamista seinään. Liitä tai poista CI-moduuli vain, kun TV on POIS PÄÄLTÄ. Katso moduulin ohjekäsikirjaa asetustietojen vuoksi. Jokainen TV:n USB-tulo tukee enintään 500mA laitteita. Laitteet, joiden virta-arvo on yli 500mA, voivat vaurioittaa TV:tä. Yhdistäessäsi HDMI-kaapelin televisioosi, sinun tulee käyttää suojattua HDMIkaapelia varmistaaksesi riittävän suojan high definition -signaalien taajuushäiriöiltä, kuten 4K-sisältö, sinun on käytettävä suurnopeuksista suojattua (korkean tason) HDMIkaapelia ferriittiytimellä.*

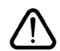

 Jos haluat liittää laitteen TV:seen, varmista, että sekä TV että laite on sammutettu ennen liitännän suorittamista. Kun liitäntä on valmis, voit kytkeä laitteet päälle ja käyttää niitä.

#### **Päälle/Pois kytkeminen**

#### **TV:n kytkeminen päälle**

Liitä virtajohto pistorasiaan (220-240V AC, 50 Hz).

Kytkeäksesi TV:n päälle valmiustilasta suorita jokin seuraavista:

- Paina **Valmiustila-**, **Ohjelma +/-** tai numeropainiketta kaukosäätimestä.
- Paina TV:n sivulla olevan toimintokytkimen keskikohtaa.

#### **TV:n kytkeminen pois päältä**

Paina **Valmiustila**-painiketta kaukosäätimestä, tai paina TV:n sivulla olevan toimintokytkimen keskikohtaa ja pidä sitä pohjassa muutaman sekunnin ajan, jolloin TV siirtyy valmiustilaan.

#### **Kytke virta pois kokonaan irrottamalla virtajohto pistorasiasta.**

*Huomautus: Kun TV on valmiustilassa, valmiustilan LED-valo voi vilkkua ilmaisten, että toiminnot kuten Valmiustilahaku, Päivityslataus tai Ajastin ovat aktivoituja. LED-valo vilkkuu myös kun kytket TV:n päälle valmiustilasta.*

#### **Päälle/Pois kytkeminen (lisävaruste)**

#### **TV:n kytkeminen päälle**

Liitä virtajohto pistorasiaan (220-240V AC, 50 Hz).

Kytkeäksesi TV:n päälle valmiustilasta suorita jokin seuraavista:

- Paina **Valmiustila-**, **Ohjelma +/-** tai numeropainiketta kaukosäätimestä.
- Paina hallintapainiketta TV:ssä.

#### **TV:n kytkeminen pois päältä**

- Paina **VALMIUSTILA** painiketta kauko-ohjaimessa,
- Paina hallintapainiketta TV:ssä, toimintovaihtoehtojen näyttö avautuu. **Valmiustila**-vaihtoehto on korostettu. Kytke haluttu vaihtoehto päälle painamalla painiketta noin 2 sekuntia. Vaihtoehdon kuvakkeen väri muuttuu. Paina painiketta uudestaan ja TV siirtyy valmiustilaan.

#### **Kytke virta pois kokonaan irrottamalla virtajohto pistorasiasta.**

*Huomautus: Kun TV on valmiustilassa, valmiustilan LED-valo voi vilkkua ilmaisten, että toiminnot kuten Valmiustilahaku, Päivityslataus tai Ajastin ovat aktivoituja. LED-valo vilkkuu myös kun kytket TV:n päälle valmiustilasta.*

#### **Ensimmäinen Asennus**

*Huomautus: Jos aiot suorittaa FRANSAT-asennuksen, aseta FRANSAT-kortti (lisävaruste) TV:n CAM-liitäntään ennen TV:n kytkemistä päälle.*

Kun TV kytketään päälle ensimmäisen kerran, "Kielen valinta"-valikko näytetään. Valitse haluamasi kieli ja paina **OK**. Aseta asennusoppaassa haluamasi asetukset suuntapainikkeilla ja **OK**-painikkeella.

Aseta seuraavalla näytöllä maasi. Riippuen valitusta **Maasta**, sinua saatetaan tässä vaiheessa pyytää antamaan PIN-koodisi. Valittu PIN-koodi ei voi olla 0000. Sinun tulee antaa se, mikäli sinua pyydetään antamaan PIN myöhempiä valikkotoimintoja varten.

*Huomautus: M7(\*)* operaattorityyppi valitaan *Ensiasennuksen aikana tehtyjen Kieli ja Maa -valintojen mukaan .* 

*(\*) M7 on digitaalisten satelliittipalveluiden tarjoaja.*

Tässä kohtaa voit aktivoida **Myymälätila**-valinnan. Tämä vaihtoehto mukauttaa TV:n asetuksia myymäläympäristöön ja TV-mallista riippuen, tuetut toiminnot voivat näkyä näytön yläosassa tietopalkkina. Tämä valinta on tarkoitettu vain myymäläkäyttöön. **Aloitustila** varten suosittelemme Kotitilaa. Tämä vaihtoehto on käytettävissä **Asetukset>Järjestelmä>Lisää** -valikossa ja se voidaan myöhemmin asettaa pois/päälle. Suorita valinta ja paina **OK** jatkaaksesi.

Riippuen TV-mallista ja maavalinnasta, **Yksityisyyden asetukset** -valikko voi tulla esiin tässä vaiheessa. Voit asettaa yksityisyysoikeudet tästä valikosta. Korosta toiminto ja paina Vasen tai Oikea -painiketta ottaaksesi toiminnon käyttöön tai pois käytöstä. Lue jokaisen korostetun toiminnon kuvaukset näytöllä ennen muutosten suorittamista. Selaa tekstiä **Ohjelma +/-** painikkeilla. Voit muuttaa asetuksia milloin tahansa **Asetukset>Järjestelmä>Yksityisyyden** asetukset valikosta. Jos **Internetyhteys** -vaihtoehto ei ole käytössä, **Verkko/Internet-asetukset** -näyttö ohitetaan. Jos sinulla on kysyttävää, valituksia tai huomautettavaa tästä yksityisyydensuojasta tai sen käytännöstä, ota yhteyttä meihin sähköpostitse osoitteessa smarttvsecurity@vosshub.com.

Korosta Seuraava ja paina kaukosäätimen **OK** -painiketta ja **Verkko/Internet-Asetukset** tulee esiin. Katso kohtaa **Liitettävyys** asettaaksesi langallisen tai langattoman yhteyden. Jos haluat, että TV kuluttaa vähemmän virtaa valmiustilassa, voit poistaa tämän toiminnon käytöstä asettamalla Wake On -vaihtoehdon tilaan Pois. **Kun asetukset ovat valmiit, korosta Seuraava ja jatka painamalla OK.**

Seuraavalla sivulla voit asettaa haettavan lähetystyypin, salattujen kanavien haun ja aikavyöhykkeen (maavalinnasta riippuen). Voit myös asettaa lähetystyyppi suosikiksesi. Valitsemasi lähetystyyppi saa ensisijan kanavia haettaessa ja sen löytämät kanavat näkyvät kanavaluettelon huipulla. Kun olet valmis, korosta **Seuraava** ja paina **OK** jatkaaksesi.

#### **Lähetystyyppi valinta**

Ota lähetystyypin haku käyttöön korostamalla se ja paina **OK**. Valintaruutu valitun vaihtoehdon vieressä merkitään. Kytke hakuvaihtoehto pois päältä poistamalla valintamerkin painamalla **OK** kun osoitin on valitussa lähetystyypin vaihtoehdossa.

**Digitaaliantenni:** Mikäli **D. Antenni**-hakuehto on käännetty päälle, televisio hakee digitaalisia maanpäällisiä lähetyksiä, kun muut asetukset on tehty.

**Digitaalikaapeli:** Mikäli **D. Kaapeli-**hakuehto on käännetty päälle, televisio hakee digitaalisia kaapelilähetyksiä, kun muut asetukset on tehty. Viesti näytetään ennen haun aloittamista ja siinä kysytään, suoritetaanko kaapeliverkkohaku. Jos valitset **Kyllä** ja painat **OK** voit valita **Verkko** tai asettaa arvot, kuten **Taajuus**, **Verkkotunnus** ja **Hakuvaihe** tekstinäytöllä. Jos valitset Ei ja painat OK voit asettaa Käynnistys Taajuus, Pysäytys taajuus ja Hakuvaihe seuraavalla näytöllä. Kun olet valmis, korosta **Seuraava** ja paina **OK** jatkaaksesi.

*Huomautus: Viritysaika vaihtelee valitun Hakuvaiheen mukaan.*

**Satelliitti:** Mikäli **Satelliitti**-vaihtoehto on valittuna, televisio hakee digitaalisia satelliittilähetyksiä, kun muut asetukset on tehty. Ennen satelliittihaun suorittamista joitakin asetuksia tulee muokata. Valikko tulee esiin, jossa voit valita **M7 tai Fransat**  -operaattorin asennuksen tai vakioasennuksen aloittamisen.

M7-operaattorin asennuksen käynnistämiseksi, aseta **Asennustyypiksi Operaattori** jae **Satelliittioperaattoriksi** kyseinen M7-operaattori. Korosta sitten **Suosittu haku** -valinta ja aseta se tilaan **Automaattinen kanavahaku** ja paina **OK** automaattihaun aloittamiseksi. Nämä valinnat voidaan esivalita riippuen ensiasennuksen aiemmissa vaiheissa tehdyistä **Kieli** ja **Maa** -valinnoista. Sinua voidaan pyytää valitsemaan **HD**/**SD** tai maakohtainen kanavalista M7-operaattorityypin mukaan. Valitse yksi ja paina **OK** jatkaaksesi.

Odota, että haku päättyy. Nyt lista on asennettu.

Kun M7-operaattorin asennusta suoritetaan ja haluat käyttää satelliittiasennuksen parametreja, jotka eroavat oletusasetuksista, aseta **Suosittu haku** -valinnaksi **Manuaalinen kanavahaku** ja jatka painamalla **OK**-painiketta. **Antennityyppi**-valikko näytetään seuraavaksi. Kun antennityyppi ja satelliitti on valittu seuraavissa vaiheissa, paina **OK** satelliitin asennusparametrien muuttamiseksi alavalikossa.

**Fransat**-asennuksen aloittamiseksi, aseta **Asennustyypiksi Operaattori** ja aseta sitten **Satelliittioperaattoriksi** liittyvä Fransat-operaattori. Paina sitten **OK** painiketta aloittaaksesi **Fransat**viritys. Voit suorittaa automaattisen tai manuaalisen asennuksen.

Jatka painamalla OK -painiketta. Fransat-asennus suoritetaan ja lähetykset tallennetaan (jos niitä löytyy).

Jos asetat **Asennustyypiksi Vakio**, Voit jatkaa normaalia satelliittiasennusta ja katsoa satelliittikanavia.

Voit käynnistää Fransat-asennuksen myöhemmin **Asetukset>Asennus>Automaattinen kanavahaku> Satelliitti** -valikosta.

Muiden kuin M7- tai Fransat-kanavien satelliittikanavien hakemiseksi , tulee vakioasennus käynnistää. Aseta **Asennustyypiksi Vakio** ja jatka painamalla **OK**-painiketta. **Antennityyppi**-valikko näytetään seuraavaksi.

Antennivaihtoehtoja on kolme: Voit valita **Antennityypiksi Suora**, **Yksi satelliittikaapeli** tai **DiSEqC-kytkin** käyttäen vasemmalle tai oikealle painikkeita. Kun antennityyppi on valittu, paina **OK** vaihtoehtojen näyttämiseksi. **Jatka**, **Lähetinlista** ja **Aseta LNB** -vaihtoehdot tulevat esiin. Voit muuttaa lähetin- ja LNB-asetuksia kyseisillä valikkovaihtoehdoilla.

- **• Suora:** Jos käytössä on yksi vastaanotin ja suora satelliittiantenni, valitse tämä antennityyppi. Jatka painamalla **OK**. Valitse käytettävissä oleva satelliitti seuraavalta ruudulta ja paina **OK** palveluiden hakemiseksi.
- **• Yksi satelliittikaapeli:** Jos käytössä on useita vastaanottimia ja yski satelliittikaapeli -järjestelmä, valitse tämä antennityyppi. Jatka painamalla **OK**. Määritä asetukset seuraamalla seuraavan näytön ohjeita. Paina **OK** hakeaksesi palveluita.
- **• DiSEqC-kytkin:** Jos käytössä on useampi satelliittilautanen ja **DiSEqC-kytkin**, valitse tämä antennityyppi. Aseta sitten DiSEqC-versio ja paina **OK** jatkaaksesi. Voit asettaa neljä satelliittia (jos olemassa) versiolle v1.0 ja 16 satelliittia versiolle v1.1 seuraavalla näytöllä. Paina **OK**-painiketta hakeaksesi ensimmäisen satelliitin luettelosta.

**Analoginen:** Mikäli Analoginen-vaihtoehto on valittuna, televisio hakee analogisia lähetyksiä, kun muut asetukset on tehty.

Esiin tulee ruutu, jossa kysytään lukon koodia. Jos valitset **Kyllä**, lapsilukkovaihtoehdot tulevat esiin. Suorita halutut asetukset ja paina **OK**, kun olet valmis. Valitse **Ei** ja paina **OK** siirtyäksesi eteenpäin, jos et halua aktivoida lapsilukkoa.

Kun ensiasetukset on tehty televisio alkaa hakea saatavilla olevia lähetyksiä valitsemiesi lähetystyyppien mukaisesti.

Kun haku jatkuu, näytetään hakutulokset näytön alaosassa. Kun kaikki saatavilla olevat asemat on tallennettu, **Kanava**valikko näkyy ruudulla. Voit muokata kanavalista omien mieltymystesi mukaan **Muokkaa**-välilehdeltä tai painaa **Menu**-painiketta sulkeaksesi valikon ja katsellaksesi televisiota.

Haun jatkuessa esiin tulee viesti, jossa sinulta kysytään haluatko järjestää kanavat LCN**(\*)**-järjestelmän mukaisesti. Valitse **Kyllä** ja paina **OK** vahvistaaksesi valinnan.

**(\*)** *Looginen kanavajärjestys lajittelee saatavilla olevat lähetykset tunnistettavan kanavajärjestyksen mukaisesti (mikäli saatavilla).*

*Huomautukset:*

*M7-kanavien hakemiseksi Ensiasennuksen jälkeen, tulee ensiasennus suorittaa uudestaan. Tai paina Valikko-painiketta ja avaa Asennus>Automaattinen kanavahaku>***Satelliitti** *-valikko. Noudata sitten satelliittiluvussa kuvattuja ohjeita.*

*Älä sammuta TV:tä Ensiasennuksen ollessa käynnissä. Huomaa että jotkin asetukset eivät välttämättä ole saatavilla riippuen valitsemastasi sijainnista.*

#### **Satelliittikanavalistan käyttö**

Voit suorittaa nämä toiminnot **Asetukset>Asennus- >Satelliittiasetukset>Satelliittikanavalista** -valikosta. Tällä toiminnolla on kaksi vaihtoehtoa.

Voit ladata tai siirtää satelliittikanavalistan tietoja. Näiden toimintojen suorittamiseksi USB-laite on liitettävä TV:seen.

Voit ladata palvelut ja liittyvät satelliitit ja lähettimet TV:sta USB-laitteeseen.

Tämän lisäksi voit ladata yhden satelliittikanavalistan tiedostoista USB-laitteessa TV:seen.

Kun valitset yhden näistä tiedostoista, kaikki palvelut ja liittyvät satelliitit ja lähettimet valitussa tiedostossa tallennetaan TV:seen. Jos antenni-, kaapeli- ja/tai analogisia palveluita on asennettu, ne säilytetään ja vain satelliittipalvelut poistetaan.

Tarkasta tämän jälkeen antennin asetukset ja muuta niitä tarvittaessa. Virheviesti "**Ei signaalia**" voi tulla esiin, jos antennin asetukset ovat väärät.

#### **Mediatoisto USB-tulon kautta**

*Voit liittää 2,5 "ja 3,5" (HDD ulkoinen virtalähde) ulkoiset kiintolevyt tai USB-muistitikun televisioon USB-liitännän kautta.*

**TÄRKEÄÄ!** Varmuuskopioi tiedostot tallennuslaitteessa ennen sen liittämistä TV:seen. Valmistaja ei vastaa mistään tiedostojen vahingoittumisesta tai tietojen katoamisesta. On mahdollista, että tietyn tyyppiset USB-laitteet (esim. MP3-soittimet) tai USBkovalevyasemat/muistitikut eivät ole yhteensopivia tämän TV:n kanssa. TV tukee sekä FAT32- että NTFStiedostomuotoa mutta tallentaminen (lisävaruste) ei ole mahdollista NTFS-alustetuille levyille.

Kun USB-kiintolevy, jonka tallennustila on yli 1TT (Teratavu) alustetaan, voi alustustoiminnossa esiintyä joitakin ongelmia.

Odota hetki ennen liittämistä ja irrottamista, koska soitin voi vielä lukea tiedostoja. Jos näin ei toimita, voi tämä aiheuttaa fyysisiä vaurioita USB-soittimelle ja USB-laitteelle. Älä vedä asemaa ulos tiedostoa soitettaessa.

Voit käyttää USB-keskitintä liittämällä sen TV:n USBliitäntään. Suosittelemme USB-keskittimen mukana tulevan ulkoisen virransyötön käyttämistä tässä tapauksessa.

Suosittelemme TV:n USB-tulojen käyttämistä suoraan, jos liität USB-kiintolevyn.

*Huomautus: Mediaselain voi esittää vain 1000 ensimmäistä liitetyllä USB-laitteella olevista kuvatiedostoista.*

#### **USB-tallennus**

#### **Ohjelman tallennus**

**TÄRKEÄÄ:** Uutta USB-levyä käytettäessä on suositeltua, että alustat levyn ensin käyttämällä television **Levyn alustaminen** -ominaisuutta **TV>Tallennukset>Asetukset** -valikosta.

Ohjelman tallentamiseksi sinun tulisi kytkeä USB-levysi ensin televisioon, kun TV on pois päältä. Kytke sitten TV päälle tallennusominaisuuden mahdollistamiseksi. Tallentaaksesi USB-levylle siinä tulee olla vähintään 2 Gt vapaata tilaa ja sen tulee olla USB 2.0 -yhteensopiva. Jos USB-asema ei ole yhteensopiva, tulee virheilmoitus esiin.

Pitkäkestoisten ohjelmien kuten elokuvien tallentamiseen suositellaan käytettäväksi USBkovalevyjä (HDD).

Tallennetut ohjelmat tallennetaan liitettyyn USBlevyyn. Voit halutessasi tallentaa/kopioida tallenteet tietokoneelle; mutta näitä tiedostoja ei voi toistaa tietokoneella. Voit toistaa ne vain TV:n kautta.

Huulien liikutuksen viive voi tapahtua ajanvaihdon aikana. Radiotallennus on tuettu. TV voi tallentaa ohjelmia kymmenen tuntia.

Tallennetut ohjelmat jaetaan 4GT:n osioihin.

Jos liitetyn USB-levyn kirjoitusnopeus ei ole riittävä, tallennus voi epäonnistua ja ajanvaihtotoiminto ei ehkä toimi.

Suosittelemme USB-kiintolevyasemien käyttämistä HD-ohjelmien tallennuksessa.

Älä irrota USB-muistia/kiintolevyä tallennuksen aikana. Tämä voi vaurioittaa liitettyä USB-muistia/kiintolevyä. Jos virtajohto on irti ajastetun USB-tallennuksen aikana, se peruuntuu.

Multipartition tuki on käytettävissä. Korkeintaan kahta osiota tuetaan. USB-levyn ensimmäistä osiota käytetään USB-valmiustoiminnoille. Se on myös alustettava samoin kuin USB-valmiustoiminnoille käytettävä ensimmäinen osio.

Jotkut lähetysvirtapaketit eivät ehkä tallennu, signaaliongelmista johtuen, joten joskus video saattaa jäätyä toiston aikana.

Tallennus, Toisto, Tauko, näyttö (playlist dialogue) – näppäimet eivät ole käytettävissä Teksti-TV:n ollessa päällä. Jos tallennus alkaa teksti-TV:n ollessa päällä, teksti-TV sammuu automaattisesti. Teksti-TV ei myöskään ole käytössä tallennuksen tai toiston aikana.

#### **Ajansiirtotoiminto**

Paina **Tauko**-painiketta kun katsot lähetystä ajansiirtotilan kytkemiseksi. Ohjelma keskeytetään ajanvaihto-tilassa ja tallennetaan samanaikaisesti liitettyyn USB-levyyn.

Paina **Play** -painiketta uudelleen jatkaaksesi keskeytetyn ohjelman katsomista pysäytyshetkestä. Paina **Stop**-painiketta ajanvaihtotallennuksen pysäyttämiseksi ja siirtymiseksi takaisin suoraan lähetykseen.

Ajansiirtoa ei voi käyttää radiotilassa.

Voit käyttää ajansiirron nopeaa taaksepäinkelausta toiston tai nopean eteenpäintoiston aloittamisen jälkeen.

#### **Pikatallennus**

Paina **Record** -painiketta käynnistääksesi tallennuksen välittömästi ohjelmaa katsottaessa. Voit painaa **Record**  -painiketta kaukosäätimestä uudelleen tallentaaksesi seuraavan ohjelman sähköisestä ohjelmaoppaasta. Paina **Stop** -painiketta peruuttaaksesi välittömän tallennuksen.

Et voi vaihtaa lähetyksestä toiseen tai katsella Mediaselainta tallennuksen aikana. Kun tallennat ohjelman tai aikavaihdon aikana ja jos USB-laitteen nopeus ei ole riittävä, varoitusviesti ilmestyy näyttöön.

#### **Tallennettujen ohjelmien katsominen**

Valitse **Tallennukset TV**-valikosta. Valitse tallennettu kohde listasta (jos aikaisemmin tallennettu). Paina **OK** -painiketta katsellaksesi **Vaihtoehdot**-valikkoa. Valitse vaihtoehto ja paina **OK**-painiketta.

*Huomautus: {Päävalikon ja valikon kohtien näyttömahdollisuus ei ole käytettävissä toiston aikana.*

Paina **Stop**-painiketta toiston pysäyttämiseksi ja palataksesi **Tallennukset**-valikkoon.

#### **Hidas eteenpäinkelaus**

Jos painat **Tauko**-painiketta tallennettua ohjelmaa katsoessasi, hidas eteenpäinkelaus -toiminto on käytettävissä. Voit käyttää **Pikakelaus eteenpäin** -painiketta kelaamiseen hitaasti eteenpäin. Painamalla **Pikakelaus eteenpäin** painiketta toistuvasti muuttaa hitaan kelauksen nopeutta.

#### **Tallennusasetukset**

Valitse **Asetukset**-välilehti **TV>Tallennukset** -valikossa tallennusasetusten asettamiseksi ja paina **OK**.

**Alusta levy:** Voit käyttää **Levyn alustaminen** -ominaisuutta USB-levyn alustamiseen. PINkoodi tarvitaan **Levyn alustaminen** -ominaisuutta käytettäessä.

*Huomautus: PIN-koodin oletusarvoksi on voitu asettaa* **0000** *tai* **1234.** *Mikäli olet määrittänyt PIN-koodin (riippuu valitusta maasta) Ensiasennuksen aikana, käytä määrittelemääsi PIN-koodia.*

**TÄRKEÄÄ:** USB-aseman alustus poistaa KAIKKI tiedostot asemasta ja sen tiedostojärjestelmä alustetaan FAT32-muotoon. Virheet korjataan useimmissa tapauksissa formatoinnin jälkeen, mutta menetät KAIKKI tiedot.

Jos **"USB-laitteen tallennusnopeus on liian hidas"**  -viesti tulee näyttöön tallennusta aloitettaessa, yritä käynnistää tallennus uudelleen. Jos saat vieläkin saman virheen, on mahdollista, että USB-levysi ei täytä nopeusvaatimuksia. Yritä liittää toinen USB-levy. Tallennustoiminto on tarkoitettu yksityiskäyttöön ja kotiviihteeseen.

Huomaa, että tallennustoiminnon kaupallinen käyttö voi johtaa tekijänoikeuksien rikkomuksiin. Toshiba kehottaa sinua kunnioittamaan kolmansien osapuolten tekijänoikeuksia.

#### **Mediaselain**

Voit toistaa USB-levylle tallennettuja kuva-, musiikkija videotiedostoja liittämällä sen televisioon. Liitä USB-levy yhteen television sivussa sijaitsevista USB-liitännöistä.

Kun USB-levy on liitetty TV:seen, **Mediaselain**-valikko näytetään näytöllä. Voit avata USB-laitteessa olevaa sisältöä milloin tahansa **Lähteet**-valikosta. Valitse kyseinen USB-tulo tästä valikosta ja paina **OK**. Valitse haluamasi tiedosto ja paina **OK** sen näyttämiseksi tai toistamiseksi.

Voit muokata Mediaselaimen asetuksia käyttämällä **Asetukset**-valikkoa. **Asetukset**-valikko voidaan avata tietoriviltä, joka näytetään näytön alaosassa, kun **Info**-painiketta painetaan videotiedoston toiston tai valokuvatiedoston katselun aikana. Paina **Info**-painiketta, korosta hammaspyöräsymboli tietorivin oikealla puolella ja paina **OK**. **Kuvaasetukset**, **Ääniasetukset**, **Mediaselaimen asetukset** ja **Vaihtoehdot** -valikot ovat käytettävissä. Näiden valikoiden sisältö voi vaihdella avatun mediatiedostotyypin mukaan. **Vain Ääni asetukset**  -valikko on käytettävissä äänitiedostoja toistettaessa.

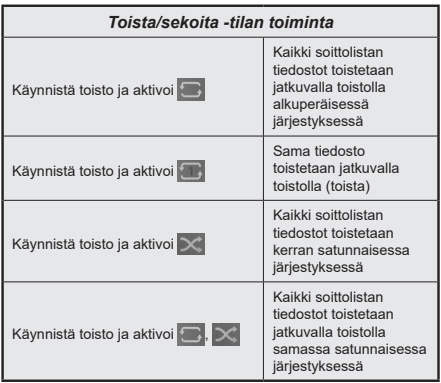

Tietorivin toimintojen käyttämiseksi, korosta toiminto ja paina **OK**. Toiminnon tilan muuttamiseksi, korosta toiminnon symboli ja paina **OK** riittävän monta kertaa. Jos symboli on merkitty punaisella ristillä, ei se ole käytettävissä.

#### **Mukautettu käynnistyslogo**

Voi mukauttaa TV:n ja katsoa suosikkikuvasi tai valokuvan näytöllä aina kun TV avataan. Tee tämä kopioimalla suosikki kuvatiedosto USB-muistiin ja avaa se mediaselainvalikosta. Valitse USB-tulo **Lähteet-**valikosta ja paina **OK**. Kun olet valinnut haluamasi kuvan, korosta se ja paina **OK** sen katsomiseksi koko näytöllä. Paina **Info**-painiketta, korosta hammaspyöräsymboli tietorivillä ja paina **OK**. Valitse Vaihtoehdot ja paina **OK** avataksesi. **Aseta aloituslogo** -vaihtoehto tulee esiin. Korosta se ja paina **OK** uudelleen kuvan asettamiseksi mukautetuksi aloituslogoksi. Vahvistusviesti ilmestyy ruutuun. Valitset **Kyllä** ja vahvista painamalla **OK** uudestaan. Jos kuva on sopiva**(\*)**, näet sen näytöllä kun TV avataan seuraavan kerran.

*Huomautus: Jos suoritat Ensiasennuksen, palaa TV käyttämään oletuslogoa.*

*(\*) Kuvien kuvasuhteen on oltava välillä 4:3 - 16:9 ja oltava .jpeg, .jpg tai .jpe -tiedostomuodossa. Tätä kuvaa ei voi asettaa käynnistystunnukseksi, sillä sen resoluutio ei näy tietokuvakkeessa.*

#### **FollowMe TV**

Voit suoratoistaa lähetystä Äly-TV:stä mobiililaitteella käyttämällä **FollowMe TV**-toimintoa. Asenna oikea Smart Center -sovellus mobiililaitteeseesi. Käynnistä sovellus.

Lisätietoja tämän toiminnon käytöstä saat käyttämäsi sovelluksen käyttöohjeista.

*Huomautus: TV ei ehkä tue tätä toimintoa mallista riippuen. Tätä toimintoa ei välttämättä tueta kaikissa mobiililaitteissa. Molemmat laitteet tulee liittää samaan verkkoon.*

#### **CEC**

Tämä toiminto mahdollistaa HDMI-portteihin television kaukosäätimen avulla liitettyjen CEC-laitteiden hallinnan.

**CEC**-valinta kohdassa **Asetukset>Järjestelmä>Lisää** -valikossa tulee ensin asettaa tilaan **Käytössä**. Paina **Source** -painiketta ja valitse liitettävän CEC-laitteen HDMI-tulo **Lähdeluettelo** -valikosta. Kun uusi CEClähde on liitetty, se lisätään lähdevalikkoon omalla nimellään eikä liitetyn HDMI-portin nimellä (kuten DVD-soitin, Tallennin 1 jne.).

Television kaukosäädin pystyy suorittamaan päätoiminnot automaattisesti, kun liitetty HDMI-lähde on valittu. Päättääksesi tämän toiminnon ja hallitaksesi televisiota jälleen kaukosäätimen avulla, paina ja pidä painettuna kaukosäätimen "0-Nolla" -painiketta 3 sekunnin ajan.

Voit poistaa CEC-toiminnon käytöstä asettamalla vaihtoehdon haluttuun tilaan **Asetukset>Järjestelmä>Lisää -valikossa**.

Televisio tukee myös ARC (audiopaluukanava) -ominaisuutta. Tämä ominaisuus on audioyhteys, jonka tehtävänä on korvata muut kaapelit television

ja audiojärjestelmän välillä (A/V-vastaanotin tai kaiutinjärjestelmä).

ARC:n ollessa aktiivinen, televisio ei mykistä sen muita äänen lähtöjä automaattisesti. Sinun tulee asettaa television äänenvoimakkuus nollaan, mikäli haluat kuulla vain ACR-äänen (sama kuin muissa optisissa tai koaksiaalidigitaaliaudiolähdöissä). Mikäli haluat muuttaa liitetyn laitteen äänenvoimakkuuden tasoa, sinun tulee valita tämä laite lähdeluettelosta. Tässä tapauksessa äänenvoimakkuuden hallintapainikkeet ohjataan liitettyyn audiolaitteeseen.

*Huomautus: ARC:ta tuetaan vain HDMI2-tulon kautta.*

#### **Järjestelmän ääntenhallinta**

Mahdollistaa äänenvahvistimen/vastaanottimen käytön television kanssa. Äänenvoimakkuutta voidaan hallita television kaukosäätimen avulla. Aktivoidaksesi tämän ominaisuuden, aseta **Kaiuttimet** -valinnan valinnaksi **Asetukset>Järjestelmä>Lisää** -valikossa **Vahvistin**. Television kaiuttimet vaimennetaan ja katsellun lähteen äänet tulevat liitetystä äänentoistojärjestelmästä.

*Huomautus: Audiolaitteen tulee tukea System Audio Control -ominaisuutta ja CEC-valinnan tulee olla Käytössä.*

#### **E-opas**

Löydät TV:n käyttöohjeet E-oppaasta.

E-oppaan käyttämiseksi, avaa **Asetukset**-valikko, valitse **Oppaat** ja paina **OK**. Avataksesi E-oppaan nopeasti, paina **Menu**-painiketta ja sitten **Info**painiketta.

Valitse haluamasi luokka suuntapainikkeilla. Jokainen luokka sisältää eri aiheet. Valitse aihe ja paina **OK** ohjeiden lukemiseksi.

Sulje E-opasnäyttö painamalla **Poistu** tai **Valikko**painiketta.

*Huomautus: TV ei ehkä tue tätä toimintoa mallista riippuen. E-oppaan sisältö voi vaihdella mallin mukaan.*

## **Asetusvalikon sisältö**

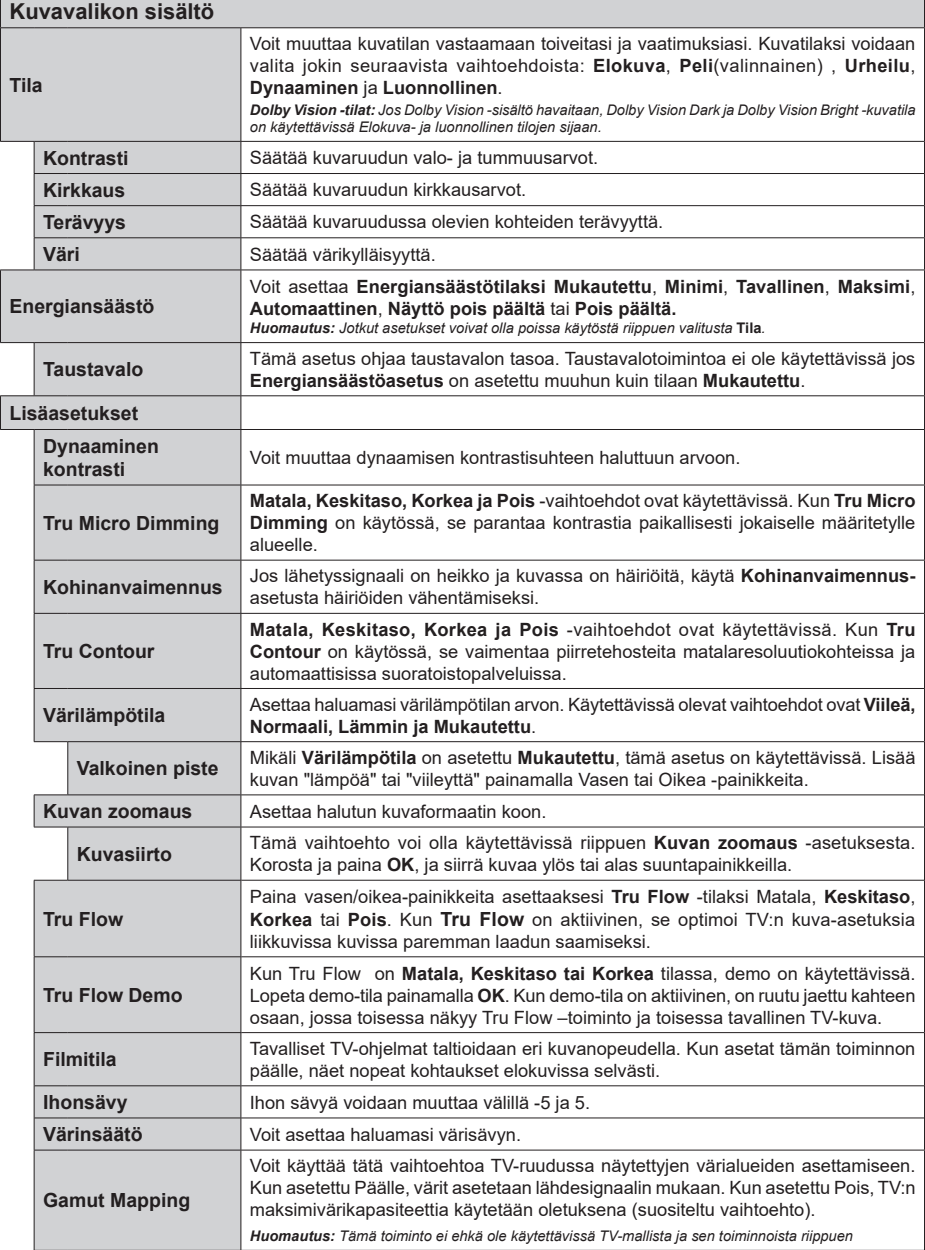

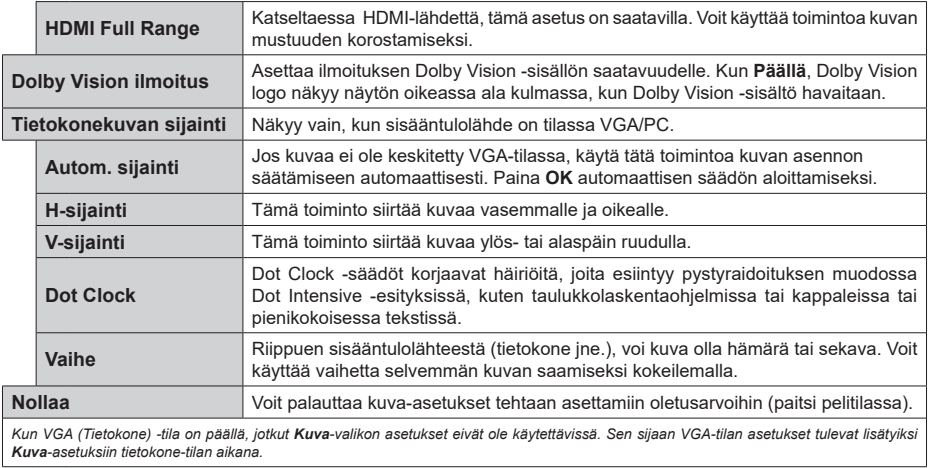

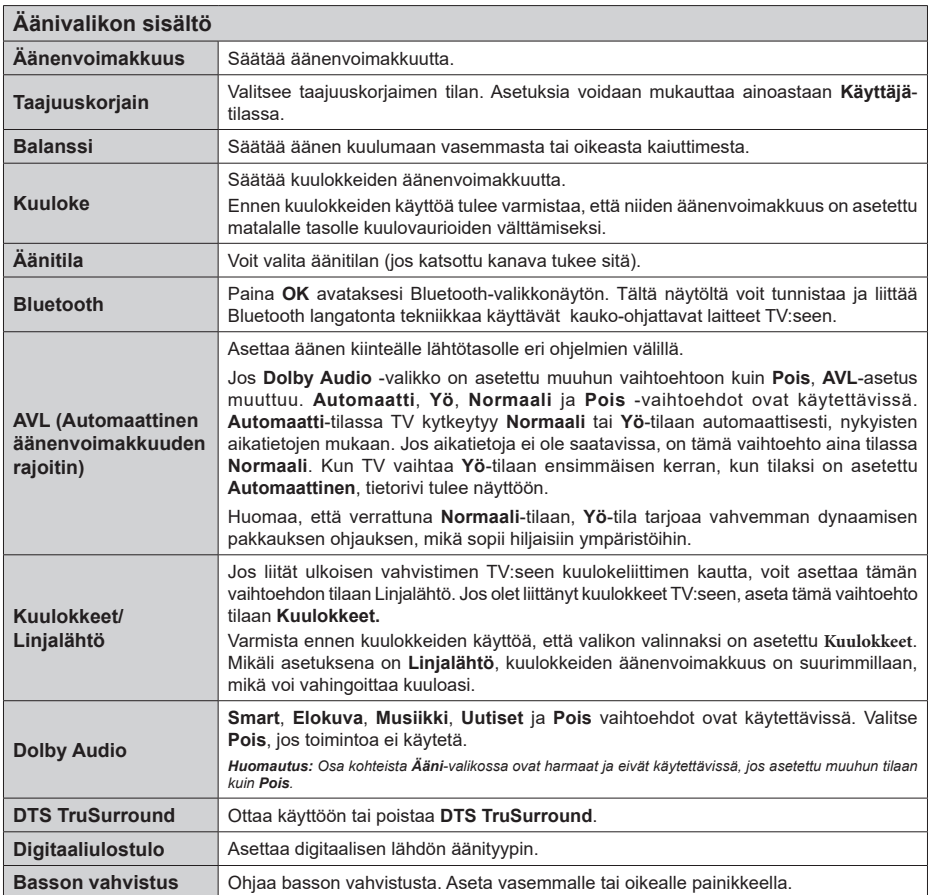

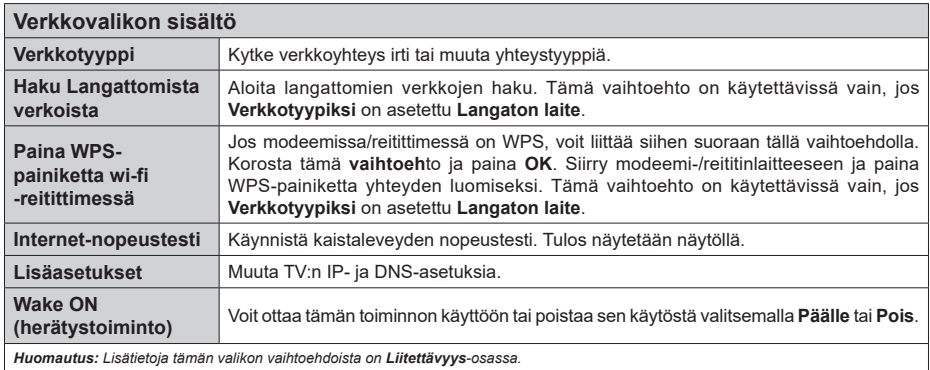

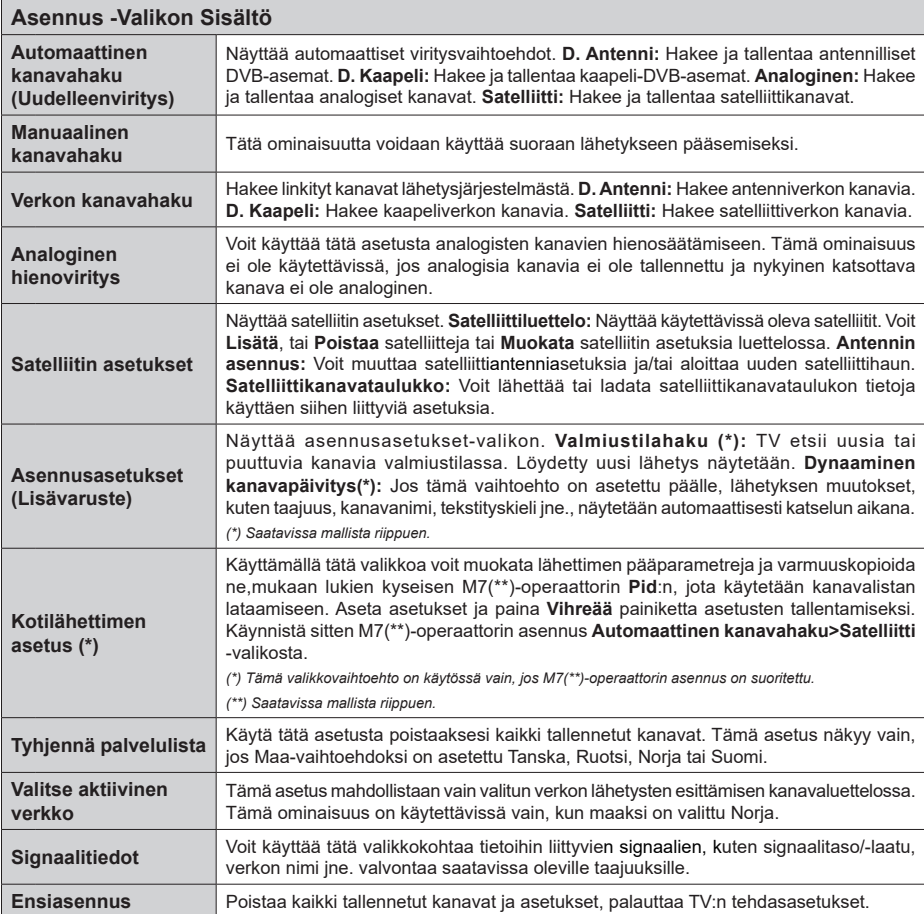

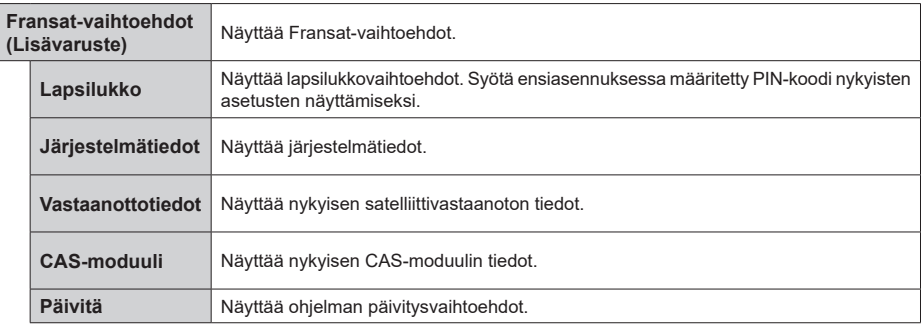

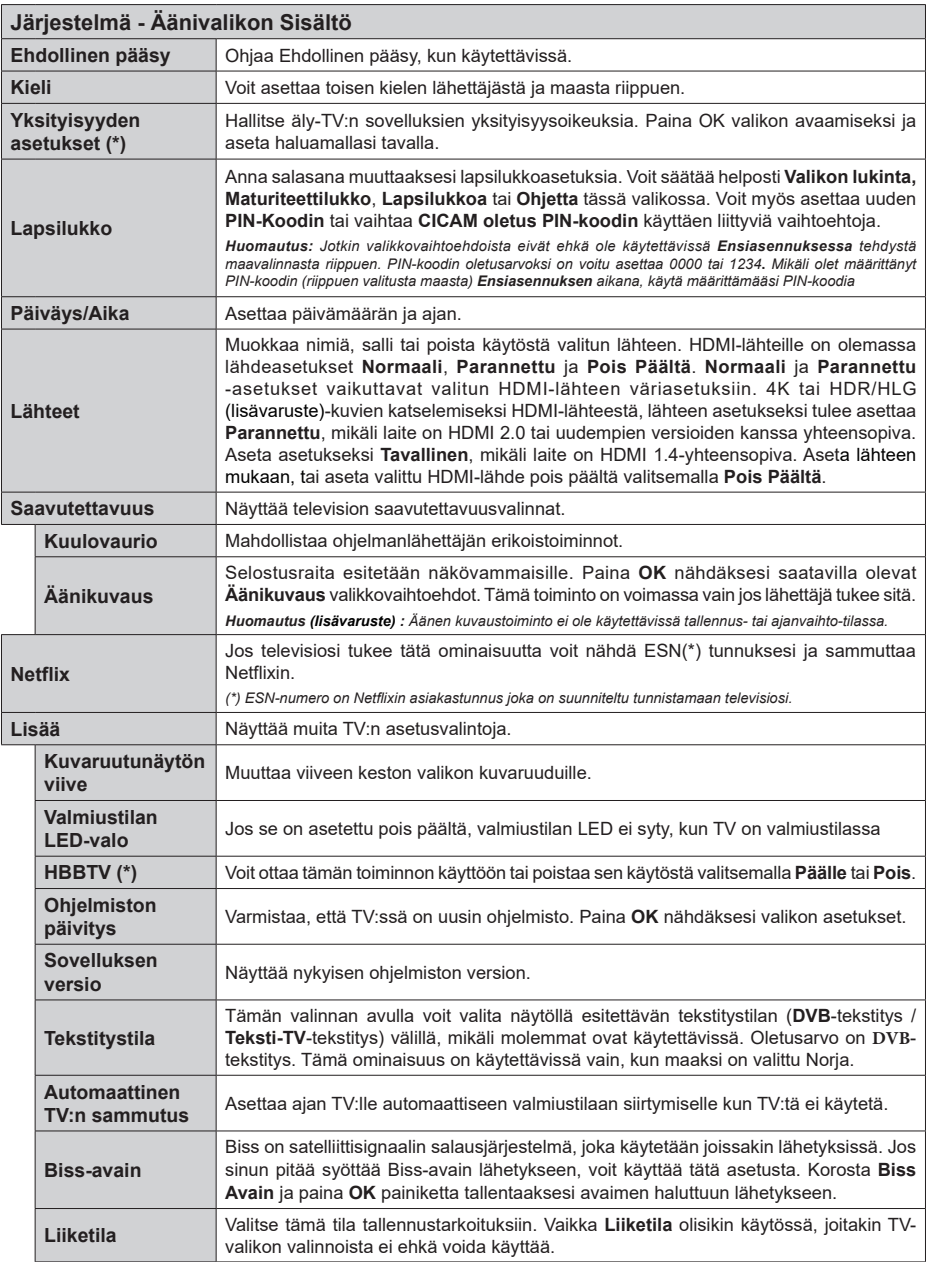

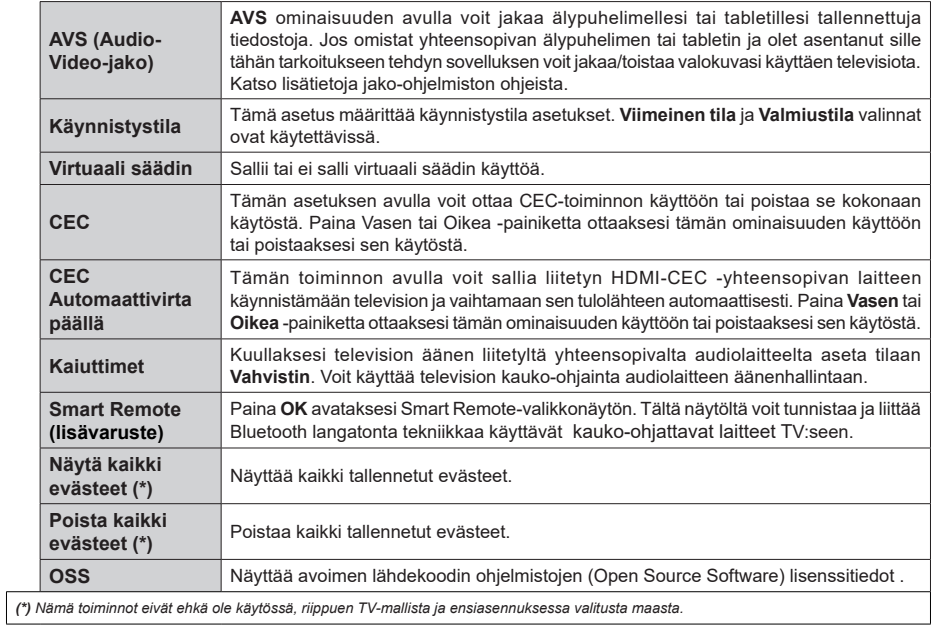

## **TV:n yleinen käyttö**

#### **Kanavaluettelon käyttäminen**

TV lajittelee kaikki tallennetut kanavat kanavaluetteloon. Voit muokata tätä kanavaluetteloa, asettaa suosikkeja tai lisätä aktiivisia kanavia luetteloon muokkaamalla **Kanavaluettelon** asetuksia. Paina **OK**-painiketta avataksesi Kanavaluettelon. Voit suodattaa lueteltuja kanavia tai muokata nykyistä luetteloa **Suodatin** ja **Muokkaa** -välilehden vaihtoehtoja. Korosta haluamasi välilehti ja paina **OK** vaihtoehtojen näyttämiseksi.

*Huomautus: Toiminnot Siirrä, Poista ja Muokkaa nimeä* **TV>***Kanavat>Muokkaa -valikossa eivät ole käytössä kanaville, jotka lähetetään M7-operaattorista (jos M7 on saatavissa).* 

#### **Suosikkilistan hallinta**

Voit luoda neljä erilaista luetteloa suosikkikanaviasi varten. Avaa **TV>Kanavat** -valikko tai paina **OK**painiketta **Kanavat**-valikon avaamiseksi. Korosta **Muokkaa**-välilehti ja paina **OK** muokkausvaihtoehtojen näyttämiseksi ja valitse **Merkitse kanava/poista merkki** -vaihtoehto. Valitse haluamasi kanava luettelosta painamalla **OK**-painiketta, kun kanava on korostettu. Voit valita usean kanavan. Voit myös käyttää **Merkitse kaikki/ poista merkki** -vaihtoehtoa, kaikkien luettelon kanavien valitsemiseksi. Paina sitten **Taakse/paluu** -painiketta, palataksesi Muokkaa-valikon vaihtoehtoihin. Valitse **Lisää/ Poista suosikit** -vaihtoehto ja paina **OK**-painiketta. Suosikkikanavaluettelo tulee esiin. Aseta haluttu luettelovaihtoehto **Päälle**. Valittu/valitut kanava/t lisätään luetteloon. Poistaaksesi kanavan tai kanavat suosikkiluettelosta toista samat vaiheet ja aseta haluamasi kanavaluettelon asetus **Pois**.

Voit käyttää **Suodatin**-toiminta **Kanavat**-valikossa suodattaaksesi kanavia kanavaluettelossa pysyvästi valintojesi mukaisesti. Tämän **Suodatin**-vaihtoehdon avulla voit asettaa yhden suosikkiluetteloistasi esitettäväksi joka kerta, kun Kanavaluettelo avataan.

#### **Lapsilukon asetukset**

**Lapsilukko**-valikon valintojen avulla voidaan estää tiettyjen ohjelmien tai kanavien katselu tai valikoiden käyttö Nämä asetukset sijaitsevat **Asetukset> Järjestelmä>Lapsilukko** -valikossa.

Lapsilukkovalikon valintojen näyttämiseksi on kirjoitettava PIN-numero. Oikean PIN-koodin antamisen jälkeen **Lapsilukko**-valikko tulee näyttöön.

**Valikkolukko:** Tämä asetus ottaa käyttöön tai poistaa käytöstä pääsyn kaikkiin television asetusvalikoihin.

**Ikälukko:** Mikäli tämä asetus on käytössä, televisio vastaanottaa lähetyksen ikärajatiedot ja estää lähetyksen katselun, mikäli ikärajavaatimusta ei täytetä.

*Huomautus: Mikäli* **Ensiasennuksessa** *maaksi on valittu Ranska, Italia tai Itävalta, Lapsilukon oletusarvoksi on asetettu 18.*

**Lapsilukko:** Kun valinta on asetettu tilaan **Päälle**, TV:tä voidaan ohjata kauko-ohjaimen avulla. Tässä tapauksessa television painikkeet eivät ole käytössä.

**Internet-lukko:** Jos tämä vaihtoehto on asetettuPäälle, Internetia käyttävät sovelluksetpoistetaan käytöstä. AsetaPoisnäidensovellusten käyttämiseksiuudestaan.

**Aseta PIN:** Määrittää uuden PIN-koodin.

**Oletus CICAM PIN:** Tämä asetus esitetään himmennettynä jos TV:n CI-korttipaikkaan ei ole asetettu CI-moduulia. Voit vaihtaa CI CAM oletus PIN-koodin käyttäen tätä asetusta.

**TV PIN(\*):** Avaamalla tai sulkemalla tämän vaihtoehdon, käyttäjä voi sallia tai estää joidenkin M7 operaattoreiden kanavien PIN-kyselyjen lähettämisen. Nämä PIN-kyselyt antavat pääsyn ohjausmekanismiin kyseisille kanaville. Jos tämä vaihtoehto on asetettu **Päälle**, ei PIN-kyselyjä lähettäviä kanavia voida avata syöttämättä oikeaa PIN-koodia.

*(\*) Tämä valikkovaihtoehto on käytössä vain, jos M7 operaattorin asennus on suoritettu.*

*Huomautus: PIN-koodin oletusarvoksi on voitu asettaa 0000 tai 1234***.** *Mikäli olet määrittänyt PIN-koodin (riippuen valitusta maasta) Ensiasennuksen aikana, käytä määrittämääsi PIN-koodia.*

*Jotkin asetukset eivät ehkä ole käytettävissä riippuen Ensiasennuksen aikana valitusta maasta.*

#### **Sähköinen ohjelmaopas**

Elektronisen ohjelmaoppaan (EPG) avulla, TV voi selata asennettujen kanavien tapahtumaluetteloa. Ohjelman käyttötuki riippuu kyseisestä lähetyksestä.

Ohjelmaoppaan avaamiseksi Live TV -tilassa, paina **Guide**-painiketta kaukosäätimessä. Voit myös käyttää **Opas**-vaihtoehtoa **TV-valikossa**.

Käytettävissä on 2 eri tyyppistä aikataulua: **Aikajana**, **Luettelo** ja **Nyt/Seuraavaksi**. Vaihda näiden ulkoasujen välillä korostamalla välilehden kyseisellä ulkoasulla näytön yläreunassa ja paina **OK**.

Selaa ohjelmaopasta suuntapainikkeilla. Käytä **Takaisin/paluu** -painiketta näytön yläosassa olevien välilehden vaihtoehtojen käyttämiseksi.

#### **Aikajanan aikataulu**

Tässä ulkoasuvaihtoehdossa, kaikki lueteltujen kanavien tapahtumat näytetään aikajanalla. Selaa tapahtumalistaa suuntapainikkeilla. Korosta tapahtuma ja paina **OK** tapahtumavaihtoehtojen valikon näyttämiseksi.

Paina **Takaisin/paluu** -painiketta saatavissa olevien välilehtivaihtoehtojen käyttämiseksi. Korosta **Suodatin**välilehti ja paina **OK** nähdäksesi käytettävissä olevat suodatinvaihtoehdot. Muuta ulkoasua korostamalla **Nyt/seuraava** ja paina **OK**. Voit käyttää **Edellinen** 

**päivä** ja **Seuraava päivä** -vaihtoehtoja, edellisen ja seuraavan päivän vaihtoehtojen näyttämiseksi.

Korosta **Lisää**-välilehti ja paina **OK** nähdäksesi alla olevat vaihtoehdot.

**Korosta laji:** Näyttää **Valitse laji** -valikon. Valitse laji ja paina **OK**. Ohjelmaoppaassa valittua lajia vastaavat tapahtumat korostetaan.

**Opashaku:** Näyttää hakuvaihtoehdot. Tällä toiminnolla voit etsiä ohjelmaoppaasta valittujen kriteerien mukaan. Vastaavat tulokset näytetään.

**Nyt:** Näyttää nykyiset ohjelmat korostetulta kanavalta.

**Suurenna:** Korosta ja paina **OK** nähdäksesi ohjelmat laajemmalta aikaväliltä.

#### **Nyt/seuraava aikataulu**

Ulkoasuvaihtoehdossa esitetään kanavien edellinen ja seuraava tapahtuma. Selaa tapahtumalistaa suuntapainikkeilla.

Paina **Takaisin/paluu** -painiketta saatavissa olevien välilehtivaihtoehtojen käyttämiseksi. Korosta **Suodatin**välilehti ja paina **OK** nähdäksesi käytettävissä olevat suodatinvaihtoehdot. Muuta ulkoasua korostamalla **Aikajanan aikataulu** ja paina **OK**.

#### **Tapahtumavalinnat**

Käytä suuntapainikkeita valitaksesi tapahtuma ja paina **OK**-painiketta nähdäksesi **Vaihtoehdot**-valikon. Seuraavat valinnat ovat käytettävissä.

**Valitse kanava:** Tätä vaihtoehtoa käytettäessä voit vaihtaa valitun kanavan. Ohjelmaopas sulkeutuu.

**Lisätietoja:** Näyttää valittujen tapahtumien tiedot. Paina ylös tai alas -painiketta tekstin selaamiseksi.

**Aseta Tapahtuma-ajastin / Poista tapahtumaajastin: Valitse** Aseta ajastin vaihtoehto ja paina **OK**-painiketta. Voit asettaa ajastimen myöhempiä tapahtumat varten. Jo asetetun ajastuksen peruminen tapahtuu korostamalla kyseinen tapahtuma ja painamalla **OK**-painiketta. Valitse sitten **Poista tapahtuma-ajastin** -vaihtoehto. Ajastin peruuntuu.

**Tallenna / Poista tallennus Ajastin (lisävaruste):**  Valitse **Tallennus**-vaihtoehto ja paina **OK-painiketta**  jatkaaksesi. Mikäli ohjelma lähetetään myöhemmin, se lisätään **Ajastimen** luetteloon tallennettavaksi. Mikäli tapahtuma lähetetään parhaillaan, tallennus käynnistyy välittömästi.

Peruuttaaksesi jo asennetun tallennuksen voit korostaa valitun ohjelman ja painaa **OK**-painiketta, valitse sitten **Poista tall. Ajastin.** Ajastintallennus peruuntuu.

*TÄRKEÄÄ: Kytke USB-levy televisioon, kun se on pois päältä. Kytke sitten TV päälle tallennusominaisuuden mahdollistamiseksi.*

*Huomautukset: Et voi vaihtaa kanavaa, kun tallennus on käynnissä tai ajastin päällä nykyisellä kanavalla.*

*Ei ole mahdollista asettaa ajastinta kahdelle tai useammalle tapahtumalle samaan aikaan.*

#### **Teksti-TV-palvelut**

Paina **Text**-painiketta avataksesi. Paina uudelleen sekoitettu-tilan aktivoimiseksi, jolloin näet Teksti-TV sivun ja TV-lähetyksen samanaikaisesti. Paina vielä kerran poistuaksesi. Kun käytössä, on osa Teksti-TV:n sivusta värillinen ja se voidaan valita vastaavilla värinäppäimillä. Noudata ruudussa annettuja ohjeita.

#### **Digitaalinen teksti-TV**

Paina **Text**-painiketta tarkastellaksesi digitaalisen teksti-tv:n tietoja. Käyttää sitä väripainikkeilla, suuntapainikkeilla ja **OK**-painikkeella. Käyttötapa voi erota riippuen digitaalisen teksti-TV:n sisällöstä. Noudata digitaalisen teksti-TV:n näytössä annettuja ohjeita. Kun **Text** -painike painetaan uudestaan, TV palaa televisiolähetykseen.

#### **Ohjelmiston päivitys**

Televisiosi pystyy löytämään ja päivittämään laitteesi ohjelmiston automaattisesti lähetyssignaalin tai Internetin kautta.

#### **Ohjelmapäivitysten haku käyttöliittymän kautta**

Valitse päävalikossa **Asetukset>Järjestelmä** ja sitten **Lisää**. Siirry kohtaan **Ohjelmistopäivitys** ja paina **OK**-painiketta. Valitse **Etsi päivityksiä** ja paina **OK**painiketta etsiäksesi ohjelmistopäivityksiä.

Jos uusi päivitys löytyy, laite alkaa ladata päivitystä. Kun lataus on valmis, varoitus näytetään, paina **OK**-painiketta ohjelmapäivityksen päättämiseksi ja käynnistä TV uudestaan.

#### **Kello 03.00 haku ja päivitystila**

Televisiosi hakee uusia päivityksiä kello 03:00, jos **Automaattinen hakutoiminto** -valinta on asetettu Päälle ja jos televisio on liitetty antennijohtoon tai internetiin. Mikäli uusi ohjelmisto on löydetty ja ladattu onnistuneesti se asennettaan seuraavan virrankäynnistyksen yhteydessä.

*Huomautus: Älä kytke virtajohtoa irti LED-valon vilkkuessa uudelleenkäynnistyksen aikana. Jos TV ei löydä päivitystä, kytke TV irti, odota kaksi minuuttia ja kytke se takaisin.*

*Kaikkia päivityksiä ohjataan automaattisesti. Jos manuaalinen haku suoritetaan ja ohjelmia ei löydy, on tämä uusin versio.*

#### **Vianmääritys & ohjeita**

#### **TV ei kytkeydy päälle**

Varmista että sähköjohto on kytketty oikein pistorasiaan. Paina TV:n virtapainiketta.

#### **Heikko kuvanlaatu**

- Tarkasta, että TV on viritetty oikein.
- Alhainen signaalitaso voi aiheuttaa kuvan vääristymistä. Tarkasta antenniliitännät.
- Tarkista, että olet valinnut oikean kanavataajuuden, mikäli olet valinnut manuaalisen virityksen.

#### **Ei kuvaa**

- TV ei vastaanota signaalia. Tarkista että oikea sisääntulolähde on valittu.
- Onko antenni liitetty oikein?
- Onko antennikaapeli vaurioitunut?
- Onko antennin liittämiseen käytetty sopivia liittimiä?
- Jos olet epävarma, pyydä lisätietoja jälleenmyyjältä.

#### **Ei ääntä**

- Tarkista, onko TV mykistetty. Paina Mute-painiketta tai lisää äänenvoimakkuutta.
- Vain toisesta kaiuttimesta kuuluu ääni. Tarkista kanavatasapainoasetukset äänivalikosta.

#### **Kaukosäädin - ei toimi**

- Paristot saattavat olla lopussa. Vaihda paristot.
- Paristot on ehkä asennettu väärin. Katso luku "Kaukosäätimen paristojen asentaminen".

#### **Ei signaalia tulolähteessä**

- Mitään laitetta ei ehkä ole liitetty.
- Tarkasta AV-kaapelit ja liitännät laitteesta.
- Tarkista, että laite on kytketty päälle.

#### **Kuvaa ei ole keskitetty VGA-lähteessä**

Jotta TV keskittäisi kuvan automaattisesti, avaa **PC-sijainti** -valikko **Kuva**-valikossa, korosta **Automaattiasento** ja paina **OK**. Odota, että se päättyy Kuvan asennon säätämiseksi manuaalisesti, käytä **H-sijainti** ja **V-sijainti** vaihtoehtoja. Valitse haluamasi vaihtoehto ja käytä vasemmalle ja oikealle painikkeita kaukosäätimessä.

#### **Tallennus ei käytettävissä**

Ohjelman tallentamiseksi sinun tulisi kytkeä USBmuistitikku ensin TV:seen, kun TV on pois päältä. Kytke sitten TV päälle tallennusominaisuuden mahdollistamiseksi. Jos tallennus ei ole mahdollista, tarkasta tallennuslaitteen formatointi ja että vapaana oleva tila on riittävä.

#### **USB on liian hidas**

Jos "USB-laitteen tallennusnopeus on liian hidas" viesti tulee näyttöön tallennusta aloitettaessa, yritä käynnistää tallennus uudelleen. Jos saat vieläkin saman virheen, on mahdollista, että USB-levysi ei täytä nopeusvaatimuksia. Kokeile toista USB-laitetta.

#### **Tietokonesisääntulon tyypilliset näyttötilat**

Seuraavassa taulukossa on esimerkkejä joistakin tyypillisistä videon näyttötiloista. Televisio ei ehkä tue kaikkia resoluutioita.

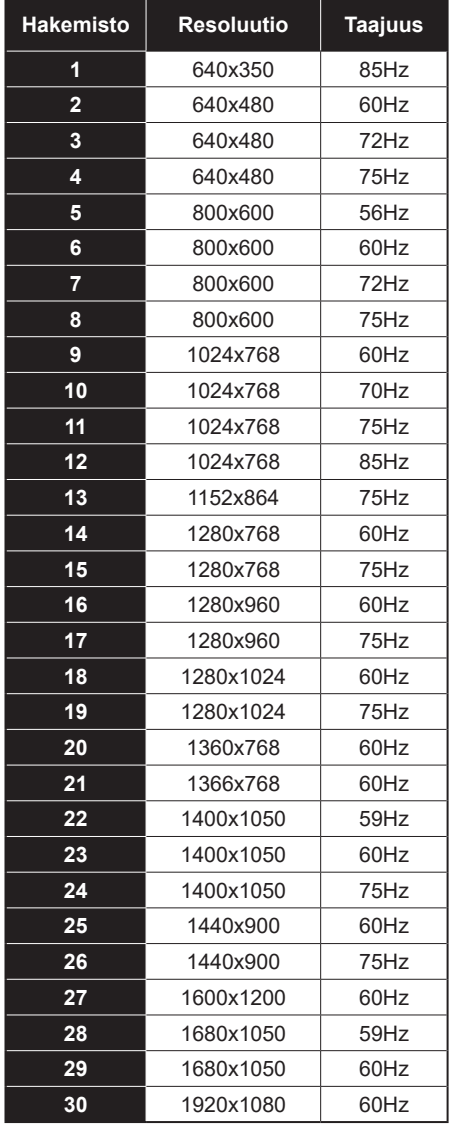

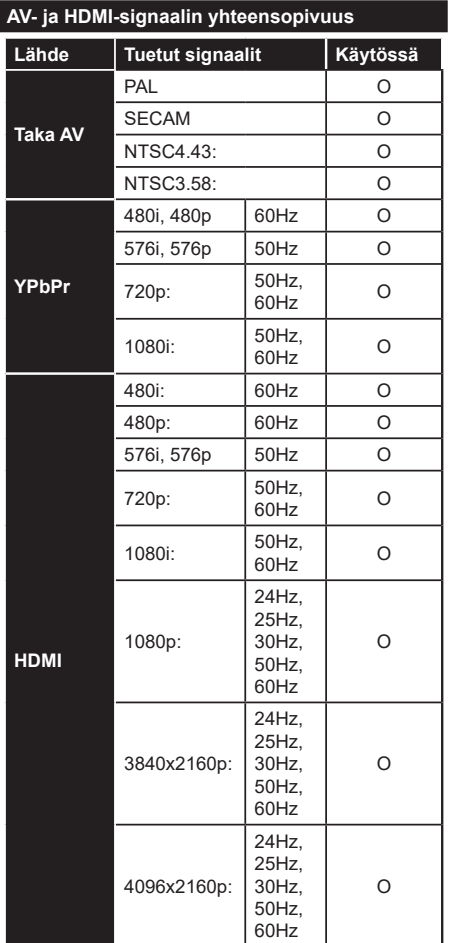

## **(X: Ei käytössä, O: Käytössä)**

Joissain tapauksissa TV:n signaali ei näy oikein. Ongelma voi johtua yhteensopimattomuudesta lähdelaitteen kanssa (DVD, digi-boksi, jne.). Jos kyseisiä ongelmia esiintyy, ota yhteys jälleenmyyjään sekä lähdelaitteen valmistajaan.

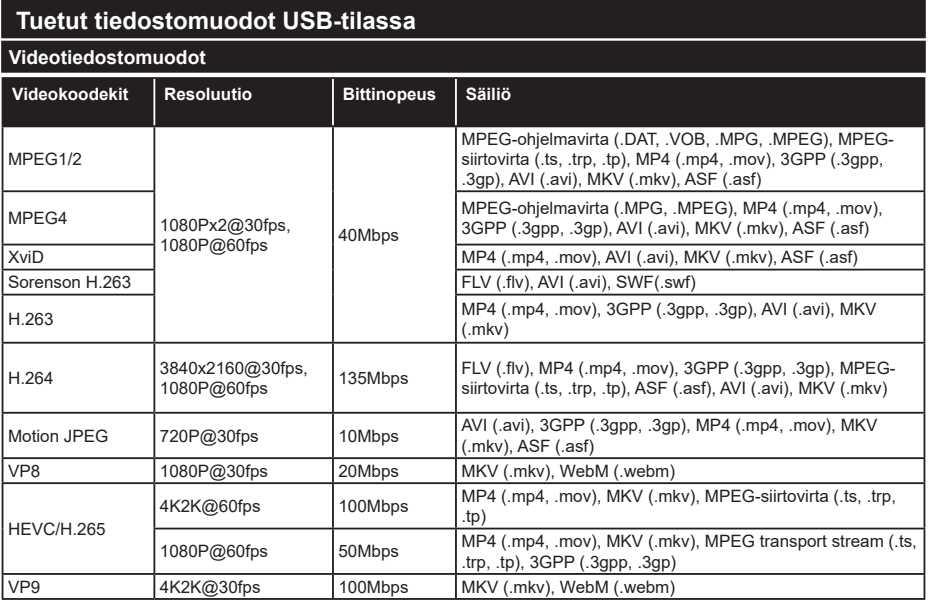

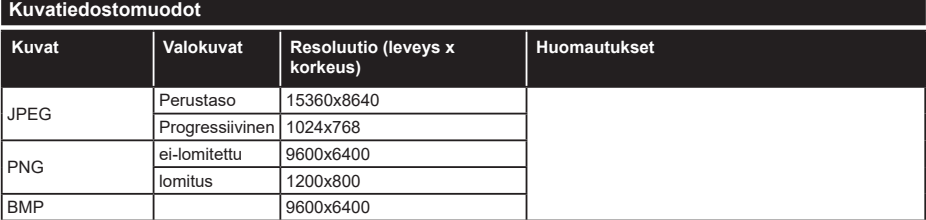

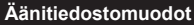

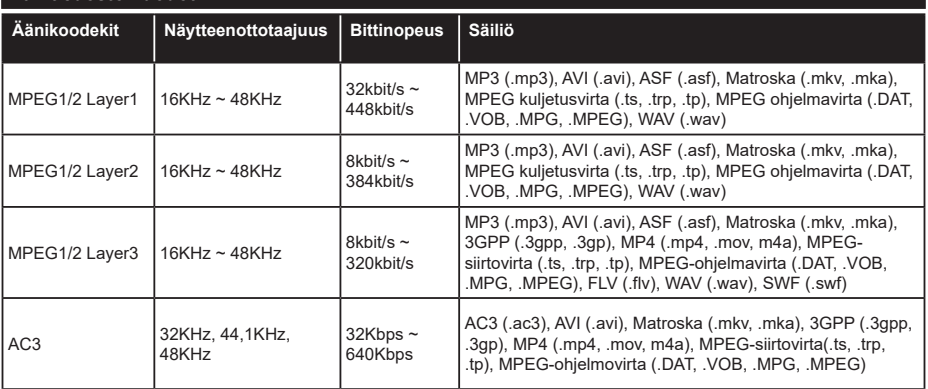

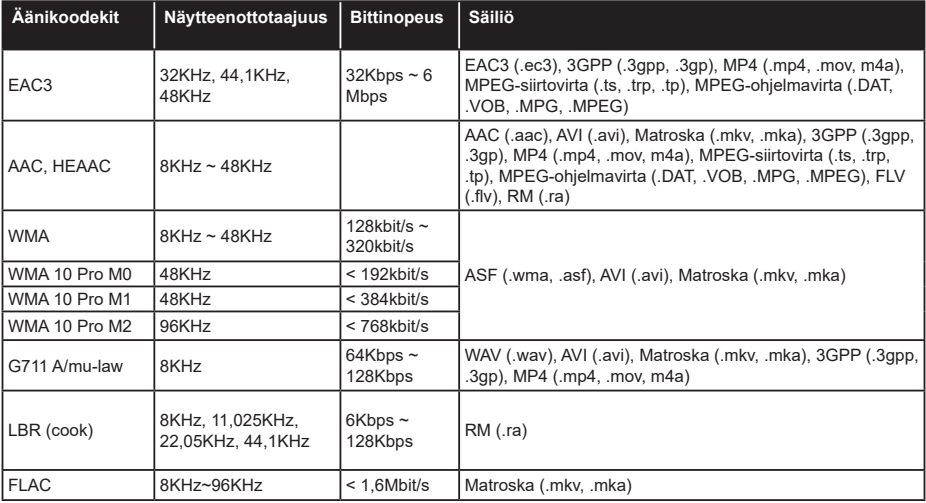

## **Tekstitystiedostomuodot**

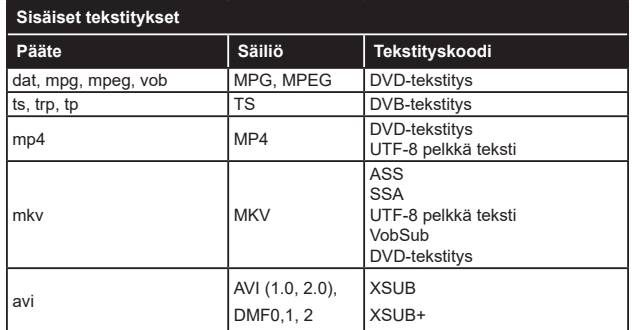

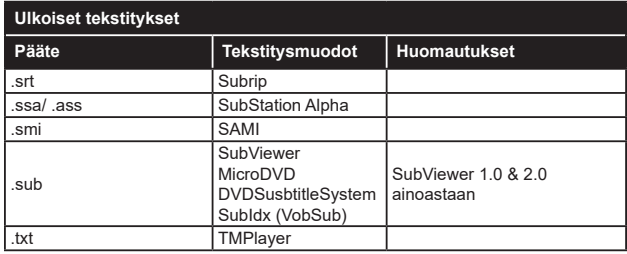

## **Tuetut DVI-resoluutiot**

Kun liität laitteitaTV:n liittimiin käyttämällä DVI-muuntokaapeleita (DVI-HDMI-kaapeli ei sisälly toimitukseen), katso seuraavat resoluutiotiedot.

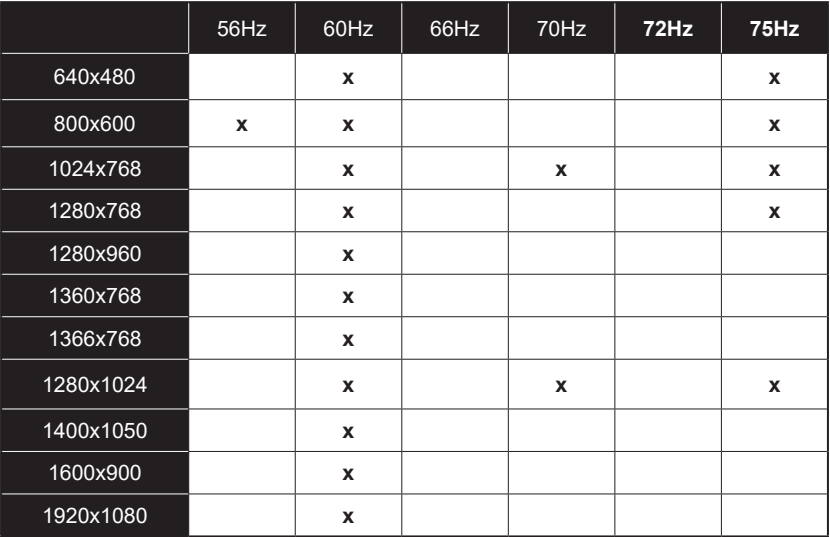

## **Liitettävyys**

#### **Lankaverkko**

#### **Liittäminen lankaverkkoon**

- Modeemin/reitittimen on oltava liitetty laajakaistaliitäntään.
- Liitä TV modeemiin/reitittimeen Ethernet-kaapelilla. TV:n takaosassa on lähiverkkoliitäntä.

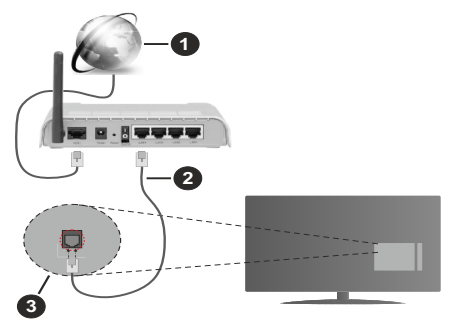

- **1.** Laajakaista ISP-liitäntä
- **2.** LAN (Ethernet)-kaapeli
- **3.** LAN-sisääntulo television takaosassa

#### **Katso lisätietoja langallisen yhteyden asetuksista Asetusvalikosta.**

• Voit ehkä liittää TV:n LAN-verkkoon verkkoasetuksista riippuen. Käytä tässä tapauksessa Ethernetkaapelia TV:n liittämiseksi suoraan verkon seinäpistokkeeseen.

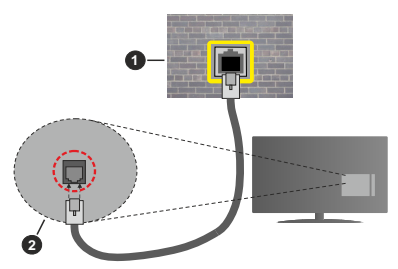

- **1.** Verkon seinäpistoke
- **2.** LAN-sisääntulo television takaosassa

#### **Langallisen laitteen asetukset**

## **Verkkotyyppi**

**Verkkotyypiksi** voidaan valita **Langallinen laite**, **Langaton laite** tai **Ei käytössä**, televisioon liitetyn aktiivisen yhteyden mukaan. Valitse **Langallinen Laite**  jos liität näytön Ethernet-yhteyden kautta.

#### **Internet-nopeustesti**

Valitse **Internet-nopeustesti** ja paina **OK**-painiketta. Televisio tarkistaa internet-yhteyden kaistanleveyden ja esittää tulokset sen jälkeen.

#### **Lisäasetukset**

Valitse **Lisäasetukset** ja paina **OK**-painiketta. Seuraavassa ruudussa voit vaihtaa television IP- ja DNS-asetuksia. Korosta haluamasi asetus ja paina Vasen tai Oikea -painikkeita vaihtaaksesi asetukset **Automaattisesta Manuaaliseksi**. Voit nyt syöttää **Manuaalisen IP** ja / tai **Manuaalisen DNS**arvon. Valitse haluamasi asetus alasvetovalikosta ja syötä uudet arvot käyttäen numeropainikkeita kaukosäätimestä. Korosta **Tallenna** ja paina **OK**painiketta tallentaaksesi asetukset kun olet valmis.

#### **Langaton yhteys**

#### **Liittäminen langattomaan verkkoon**

TV ei voi muodostaa yhteyttä verkkoon, jos SSID on piilotettu. Modeemin SSID:n näyttämiseksi, tulee se vaihtaa modeemin ohjelma-asetusten kautta.

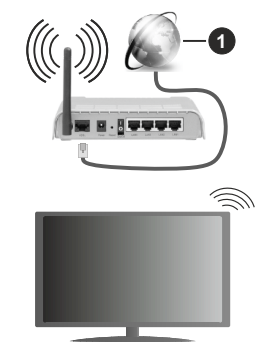

**1.** Laajakaista ISP-liitäntä

Langaton-N-reititin (IEEE 802.11a/b/g/n) samanaikaisella 2.4 ja 5 GHz kaistalla lisää kaistanleveyttä. Se on optimoitu tasaisempaan ja nopeampaan HD-videosuoratoistoon, kuvansiirtoon ja langattomaan pelaamiseen.

- Taajuus ja kanava eroaa alueittain.
- Siirtonopeus eroaa etäisyydestä ja esteiden määrästä lähetyslaitteen, näiden laitteiden asetuksen, radioaalto-olosuhteiden, linjaliikenteen ja käyttämiesi tuotteiden mukaan. Lähetys voi myös pätkiä tai katketa johtuen radioaaltojen olosuhteissa, DECT-puhelimista tai muista WLAN -laitteista. Lähetysnopeuden vakioarvot ovat teoreettisia maksimiarvoja langattomalle standardille. Ne eivät edusta tiedonsiirron todellista nopeutta.
- Paikka, jossa lähetys on nopein, vaihtelee käyttöympäristön mukaan.
- Television langaton toiminto tukee 802.11 a, b, g & n –tyyppisiä modeemeja. Suosittelemme, että käytät IEEE 802.11n tietoliikenneprotokollaa mahdollisten ongelmien välttämiseksi, kun katsot HD-videoita.
- Modeemin SSID on muutettava, jos lähistöllä on muita modeemeja samalla SSID:llä. Muussa tapauksessa voit kokea ongelmia liitännässä. Käytä langallista yhteyttä jos sinulla on ongelmia langattoman yhteyden kanssa.

#### **Langattoman laitteen asetukset**

Avaa **Verkko**-valikko ja valitse **Verkkotyypiksi Langaton laite** yhteyden muodostamiseksi.

Korosta **Etsi langattomia verkkoja** -vaihtoehto ja paina **OK** langattomien verkkojen etsimiseksi. Kaikki löydetyt verkot näytetään. Korosta haluttu verkko luettelosta ja paina **OK**.

*Huomautus: Jos modeemi tukee N-tilaa, aseta se siihen tilaan.*

Jos valittu verkko on suojattu salasanalla, syötä oikea koodi virtuaalisella näppäimistöllä. Voit käyttää näppäimistöä suuntapainikkeilla ja painamalla **OK**painiketta kaukosäätimestäsi.

Odota, kunnes IP-osoite näkyy näytöllä.

Tämä tarkoittaa, että yhteys on muodostettu. Katkaistaksesi langattoman verkkoyhteyden, korosta **Verkkotyyppi** -valinta ja paina Vasen tai Oikea -painikkeita valitaksesi **Ei käytössä.**

Jos reitittimessä on WPS, voit yhdistää suoraan modeemiin/reitittimeen syöttämättä salasanaa tai lisäämättä verkkoa ensin. Korosta **Paina WPS wifireitittimessä** -vaihtoehtoa ja paina **OK**-painiketta. Siirry modeemi-/reititinlaitteeseen ja paina WPSpainiketta yhteyden luomiseksi. Näet yhteyden tiedot TV:ssä, kun laitepari on muodostettu. Jatka valitsemalla **OK**. Lisätoimenpiteitä ei tarvita.

Korosta **Internet-nopeustesti** ja paina **OK**-painiketta tarkistaaksesi internet-yhteyden nopeuden. Korosta **Lisäasetukset** ja paina **OK**-painiketta avataksesi lisäasetukset-valikon. Käytä suunta- ja numeropainikkeita asetusten muokkaamiseksi. Korosta **Tallenna** ja paina **OK**-painiketta tallentaaksesi asetukset kun olet valmis.

#### **Muut tiedot**

Yhteyden tilaksi näytetään **Yhdistetty** tai **Ei yhdistetty** ja nykyinen IP-osoite, mikäli yhteys on muodostettu.

#### **Liittäminen matkapuhelimeen a WLAN-yhteyden kautta**

• Jos puhelimessasi on s WLAN -toiminto, voit liittää puhelimen televisioon reitittimen kautta, toistaaksesi puhelimessa olevaa sisältöä. Tämän mahdollistamiseksi, mobiililaitteessa on oltava sopiva tiedostonjakosovellus.

Liitä TV reitittimeen yllä esitettyjen ohjeiden mukaan.

Liitä sitten puhelimesi reitittimeen ja käynnistä puhelimen tiedostonjako-ohjelma. Valitse sitten tiedostot, jotka haluat jakaa televisiosi kanssa.

Jos liitännät on suoritettu oikein, tulisi sinun päästä puhelimellasi jaettuihin tiedostoihin television AVS (audio-videojako) toiminnon kautta.

Korosta **AVS**-vaihtoehto **Lähteet**-valikossa ja paina **OK**, käytettävissä olevat mediapalvelinlaitteet verkossa näytetään. Valitse puhelimesi ja paina **OK**  -painiketta jatkaaksesi.

• Voit ladata virtuaalisen kaukosäädinsovelluksen puhelimen sovelluskaupasta jos saatavilla.

*Huomautus: Tätä ominaisuutta ei välttämättä ole saatavilla kaikkiin puhelimiin.*

#### **Wake ON (herätystoiminto)**

Wake-on-LAN (WoL) ja Wake-on-Wireless LAN (WoWLAN) ovat standardeja, joiden avulla laite voidaan käynnistää tai herättää verkkoilmoituksella. Ilmoitus lähetetään laitteeseen samaan lähiverkkoon liitetyn etälaitteen, kuten älypuhelimen kautta.

Televisio on WoL- ja WoWLAN-yhteensopiva. Tämä toiminto voi olla pois käytöstä ensiasennuksen aikana. Asettaaksesi tämän ominaisuuden aseta **Wake On** (herätystoiminto) -valinta **Verkko/Internet-asetukset** -valikosta **Päälle**. On välttämätöntä, että sekä laite, josta verkkoilmoitus lähetetään TV:seen että TV, on kytketty samaan verkkoon. Wake On -toimintoa tuetaan vain Android OS -laitteissa ja sitä voidaan käyttää vain YouTube- ja Netflix-sovellusten kautta.

Tämän toiminnon käyttämiseksi on TV ja etälaite liitettävä vähintään kerran TV:n ollessa päällä. Jos TV on sammutettu, tulee liitäntä muodostaa uudestaan seuraavan kerran, kun se kytketään päälle. Muutoin toiminto ei ole käytössä. Tämä ei ole voimassa, kun TV on valmiustilassa.

Jos haluat, että TV kuluttaa vähemmän virtaa valmiustilassa, voit poistaa tämän toiminnon käytöstä asettamalla **Wake On** -vaihtoehdon tilaan **Pois**.

#### **Langaton Näyttö**

Langaton näyttö on vakioasetus videon ja kuvan suoratoistamiseksi. Tämän ominaisuuden avulla voit käyttää televisiotasi langattoman laitteen näyttönä.

#### **Käyttö mobiililaitteiden kanssa**

On olemassa erilaisia standardeja, jotka ottavat käyttöön näytön jakamisen sisältäen graafisen, videoja audio-sisällön mobiililaitteesi ja televisiosi välillä.

Liitä langaton USB-mokkula ensin televisioon, mikäli televisiossa ei ole sisäänrakennettua WLAN -ominaisuutta.

Paina kaukosäätimen **Source**-painiketta ja vaihda lähteeksi **Langaton näyttö**.

Esiin tulee näyttö, joka ilmoittaa television olevan valmis yhteyttä varten.

Avaa jakosovellus mobiililaitteellasi. Tämän sovelluksen nimi vaihtelee laitteen tuotemerkin mukaan, joten katso lisätietoja mobiililaitteesi käyttöohjeesta.

Hae laitteita. Valittuasi televisiosi ja yhdistettyäsi laitteesi näyttö esitetään television ruudulla.

*Huomautus: Tätä ominaisuutta voidaan käyttää vain mobiililaitteissa, jotka tukevat tätä ominaisuutta. Jos yhteydessä esiintyy ongelmia, tarkasta tukeeko käyttöjärjestelmän versiosi tätä toimintoa. Tämän TV:n valmistuksen jälkeen julkaistujen käyttöjärjestelmän versioiden välillä voi olla yhteensopivuusongelma. Haku- ja yhdistämismenetelmät riippuvat käyttämästäsi ohjelmasta.*

#### **Liittää Bluetooth-laitteeseen (lisävaruste)**

Televisiosi tukee myös Bluetooth langatonta tekniikkaa. Ennen Bluetooth-laitteiden käyttöä ne tulee parittaa television kanssa. Parita laitteesi television kanssa seuraavalla tavalla:

- Aseta laite paritustilaan
- Käynnistä haku televisiossa

#### *Huomautus: Katso parittamista koskevia lisätietoja Bluetoothlaitteesi käyttöohjeesta.*

Voit liittää äänilaitteen tai kaukosäätimen televisioon langattoman Bluetooth-tekniikan kautta. Käännä muut yhdistetyt äänilaitteet pois päältä tai kytke ne irti, jotta langaton ominaisuus toimisi asianmukaisesti. Äänilaitteita käytettäessä tulee valita **Bluetooth**vaihtoehto **Asetukset>Ääni** valikosta, kaukosäätimiä käytettäessä valitse **Smart Remote** -vaihtoehto **Asetukset>Järjestelmä>Lisää** valikosta. Valitse valikkovaihtoehto ja paina **OK**-painiketta avataksesi vastaavan valikon. Tämän valikon avulla voit löytää ja yhdistää samaa langatonta Bluetooth-teknologiaa käyttävät laitteet ja aloittaa niiden käytön. Noudata kuvaruudulla olevia ohjeita. Käynnistä laitehaku. Käytettävissä olevien Bluetooth-laitteiden luettelo tulee esiin. Valitse laite jonka haluat yhdistää luettelosta ja paina **OK**-painiketta yhteyden luomiseksi. Jos esiin tulee "**Laite yhdistetty**" -viesti, yhteydenmuodostus on onnistunut. Mikäli yhteyden muodostaminen epäonnistuu, yritä uudelleen.

#### **Kuvansiirto ja äänen suoratoisto**

Voit myös käyttää Bluetooth-yhteyttä siirtääksesi kuvia tai suoratoistaaksesi äänitiedostoja mobiililaitteesi ja televisiosi välillä.

Parita mobiililaitteesi television kanssa aiemmin kuvatulla tavalla. Aloita laitehaku kämmenlaitteeltasi. Valitse televisiosi luettelossa näkyvistä laitteista. Vahvista pyyntö television liittämisestä kämmenlaitteeseesi television ruutuun tulevasta valikosta ja tee samoin kämmenlaitteesi näyttöön tulevasta valikosta. Jos paritusta ei suoriteta, kuvansiirto tai äänen suoratoisto television kautta ei ole mahdollista.

Mobiililaitteesi lähettämät kuvat esitetään television ruudulla ilman vahvistuspyyntöä, jos kuvatiedostot ovat sopivassa muodossa. Voit myös tallentaa kuvatiedostot televisioon liitetylle USB-tallennuslaitteelle tai asettaa ne käynnistyslogoksi, jos televisiosi tukee tätä ominaisuutta ja kuvatiedostot ovat sopivassa muodossa. Paina **Poistu**-painiketta sulkeaksesi esillä olevan kuvan.

Äänet ohjataan television kaiuttimien kautta vahvistuspyynnön jälkeen. Aloittaaksesi äänen suoratoiston pura laitteen paritus televisiosi kanssa, jos olet parittanut sen aiemmin. Kun paritus on valmis, vahvistusviesti tulee esiin ja voit valita haluatko aloittaa äänen suoratoiston mobiililaitteeltasi. Valitse **Kyllä**  ja paina **OK**-painiketta televisiosi kaukosäätimestä. Jos yhteyden muodostaminen onnistui, kaikki äänet suoratoistetaan nyt televisiosi kaiuttimien kautta. Television yläosaan ilmestyy symboli joka ilmaisee äänen suoratoiston olevan päällä niin kauan kuin yhteys on muodostettu. Katkaistaksesi äänen suoratoiston, kytke pois Bluetooth-yhteys mobiililaitteeltasi.

Sulje kaikki avoinna olevat sovellukset ja valikot televisiostasi ongelmatonta kuvansiirtoa varten. Vain kuvat jotka ovat vähemmän kuin 5Mt ja tukevat seuraavia tiedostomuotoja ovat tuettuna; *.jpg, .jpeg, .png, bmp*. Jos tiedosto jonka haluat jakaa mobiililaitteeltasi ei täytä näitä vaatimuksia, sitä ei voida esittää television kautta.

*Huomautus: Langattomat laitteet saattavat käyttää samaa radiotaajuutta ja aiheuttaa toisilleen häiriöitä. Varmistaaksesi langattoman laitteen toiminnan, sijoita se vähintään 1 metrin päähän muista langattomista laitteista.*

#### **Liitäntöjen vianetsintä**

#### **Langaton Verkko Ei Käytettävissä**

- Varmista, että palomuurit eivät estä TV:n langatonta yhteyttä.
- Yritä etsiä langattomia verkkoja uudelleen käyttäen **Verkko**-valikkoa.

Jos langaton verkko ei toimi kunnolla, yritä käyttää kodin lankaverkkoa. Katso **Langallinen liitettävyys** -osio saadaksesi lisätietoja aiheesta.

Jos TV ei toimi langallisella liitännällä, tarkasta modeemi (reititin) ensin. Jos reititin on kunnossa, tarkista modeemin internet-yhteys.

#### **Yhteysnopeus on alhainen**

Katso langattoman modeemin käyttöohjeesta lisätietoja sisäisestä palvelualueesta, yhteysnopeudesta, signaalin laadusta ja muista asetuksista. Modeemissa on oltava laajakaistayhteys.

#### **Keskeytyksiä toiston aikana tai hidas liike**

Kokeile seuraavia toimenpiteitä tässä tilanteessa:

Pidä vähintään kolmen metrin etäisvys mikroaaltouuneista, matkapuhelimista, bluetoothlaitteista ja muista, WLAN -yhteensopivista laitteista. Yritä vaihtaa aktiivista kanavaa WLAN-reitittimessä.

#### **Internet-yhteyttä ei saatavilla / ääni- ja kuvatiedostojen jakaminen ei onnistu**

Jos tietokoneessasi olevan modeemin MAC-osoite (yksilöllinen tunnistenumero) on pysyvästi rekisteröity, on mahdollista että TV ei yhdistä internetiin. Tällaisessa tapauksessa MAC-osoite todennetaan aina, kun muodostat yhteyden internetiin. Tämä on varotoimenpide luvatonta käyttöä vastaan. Koska TV:llä on oma MAC-osoite, internet-palveluntarjoaja ei voi vahvistaa TV:n MAC-osoitetta. Tästä syystä TV ei voi muodostaa yhteyttä internetiin. Ota yhteyttä internet-palveluntarjoajaan ja pyydä tietoja miten yhdistät toisen laitteen, kuten TV:si, internetiin.

On myös mahdollista että yhteys ei ole käytettävissä palomuuriongelman takia. Jos luulet, että tämä aiheuttaa ongelman, ota yhteyttä internetpalveluntarjoajaan. Palomuuri saattaa olla syy yhteysongelmaan kun TV:tä käytetään Ääni- ja kuvatiedostojen jakamistilassa tai käytettäessä ääni- ja kuvatiedostojen jakaminen -ominaisuutta.

#### **Virheellinen toimialue**

Varmista, että olet jo kirjautunut tietokoneeseen valtuutetulla käyttäjänimellä/salasanalla ja varmista myös että toimialueesi on aktiivinen ennen kuin jaat tiedostoja tietokoneen mediapalvelinohjelmassa. Jos toimialue on virheellinen, tämä saattaa aiheuttaa ongelmia tiedostojen selaamisessa ääni- ja kuvatiedostojen jakamistilassa.

#### Ääni- ja kuvatiedostojen jakaminen **-verkkopalvelun käyttö**

Ääni- ja kuvatiedostojen jakaminen -ominaisuus käyttää standardia, joka helpottaa digitaalielektroniikan näyttötoimintoa ja tekee niistä miellyttävämmät käyttää kotiverkossa.

Tämä standardi mahdollistaa valokuvien, musiikin ja videoiden toiston kotiverkkoon liitetyltä mediajakopalvelimelta.

## **1. Palvelinohjelman asennus**

Äänen ja kuvan jakaminen -ominaisuutta ei voida käyttää jos tietokoneelle ei ole ensin asennettu palvelinohjelmistoa tai jos vaadittavaa palvelinohjelmistoa ei ole asennettu yhdistetylle laitteelle. Asenna palvelinohjelma tietokoneellesi.

#### **2. Yhdistäminen lanka- tai langattomaan verkkoon**

Katso kappaleet **Langallinen/Langaton Yhteys** saadaksesi lisätietoja.

## **3. Ota Audio-video-jako käyttöön**

Avaa **Asetukset>Järjestelmä>**Lisää valikko ja ota **AVS**-vaihtoehto käyttöön.

## **4. Jaettujen tiedostojen toisto Mediaselaimella**

Korosta **AVS**-vaihtoehto **Lähteet**-valikossa suuntapainikkeilla ja paina **OK**. Käytettävissä olevat mediapalvelinlaitteet verkossa esitetään. Valitse yksi ja paina **OK** jatkaaksesi. Mediaselain tulee esiin.

Katso **Mediaselaimen** -valikko-osiota saadaksesi lisätietoja tiedostojen toistamisesta.

Jos kohtaat ongelmia verkon käytössä, kytke televisio pois pistorasiasta ja liitä se takaisin pistorasiaan. Trikkitilaa ja siirtymistä ei tueta Ääni- ja kuvatiedostojen jakaminen-ominaisuutta käytettäessä.

PC/HDD/Mediaselain- tai muita yhteensopivia laitteita tulee käyttää langallisen yhteyden kanssa paremman toistolaadun takaamiseksi.

Käytä LAN-liitäntää nopeampaan jakamiseen muiden laitteiden, kuten tietokoneiden, kanssa.

*Huomautus: Jotkut tietokoneet eivät pysty käyttämään Äänen ja kuvan jakaminen -ominaisuutta, pääkäyttäjä- tai turvaasetuksista johtuen (kuten yritystietokoneet).*

#### **Sovellukset**

Voit avata TV:seen asennetut sovellukset **Sovellukset**valikosta. Korosta sovellus ja paina **OK**-painiketta Avaa.

TV:seen asennettujen sovellusten hallitsemiseksi, lisää sovellus tai katso sovellukset koko näytöllä korostamalla **Lisää**-vaihtoehto ja painamalla **OK**. Tämän valikon kautta voit lisätä asennetun sovelluksen **Aloitus**-valikkoon, avata tai poistaa sen. Poistettuihin sovelluksiin ei enääpäästä**Sovellukset**-valikosta. Voit myös lisätä uuden sovelluksen verkkomyymälästä. Avataksesi verkkoliikkeen, korosta ostoskorilogo näytön vasemmassa yläkulmassa ja paina **OK**. Verkkomyymälässä olevat sovellukset näytetään. Korosta sovellus suuntapainikkeilla ja paina **OK**. Korosta **Lisää sovelluksiin** -vaihtoehto ja paina **OK** uudestaan, valitun sovelluksen lisäämiseksi **Sovellukset**-valikkoon.

Päästäksesi nopeasti **Lisää**-valikkoon paina kaukosäätimen **Internet**-painiketta kaukosäätimessä (mikäli saatavilla).

#### *Huomautukset:*

*Mahdolliset sovelluskohtaiset ongelmat voivat johtua sisältöpalveluiden tarjoajasta.*

*Kolmannen osapuolen internetpalvelut voivat muuttua, irtisanoutua tai niitä voidaan rajoittaa milloin vain.* 

#### **Internet-selain**

Käyttääksesi verkkoselainta, avaa **Sovellukset**valikko ensin. Avaa sitten verkkoselainsovellus, jossa on oranssi logo maapallosymbolilla.

Ollessasi verkkoselaimen aloitusruudussa, etukäteen määriteltyjen verkkosivustojen linkit (jos saatavilla) näytetään **Pikalinkit**-valikossa yhdessä **Muokkaa pikalinkkejä** ja **Lisää pikalinkkeihin** -valikon kanssa.

Navigoidaksesi verkkoselaimella, käytä suuntapainikkeita kaukosäätimestä tai televisioon liitettyä hiirtä. Nähdäksesi selaimen asetukset, siirrä kohdistin sivun yläosaan tai paina **Back/Return**- painiketta. **Selaushistoria**, **Välilehdet** ja **Kirjanmerkit** sekä selainpalkki joka sisältää edellinen/seuraavapainikkeet, osoite/hakupalkin, **Pikalinkit** sekä **Vewd**painikkeet ovat saatavilla.

Lisätäksesi haluamasi verkkosivuston **Pikalinkit**luetteloon nopeaa avaamista varten, siirrä kohdistin sivun yläosaan ja paina **Back/Return**-painiketta. Selainpalkki ilmestyy ruutuun. Korosta **Pikalinkit** - -painike ja paina **OK**-painiketta. Valitse sitten **Lisää pikalinkkeihin** -vaihtoehto ja paina **OK**-painiketta. Täytä tyhjät kentät **Nimi** ja **Osoite**, korosta **OK** ja paina **OK**-painiketta lisätäksesi ne. Kun olet sivulla jonka haluat lisätä **Pikalinkki**-luetteloon, korosta **Vewed**-painike ja paina **OK**-painiketta. Korosta sitten **Lisää pikalinkkeihin** -vaihtoehto alivalikosta ja paina **OK**-painiketta. **Nimi-** ja **Osoitetiedot** täytetään automaattisesti vierailemasi sivuston mukaisesti. Valitse **OK** ja paina **OK**-painiketta lisätäksesi pikalinkin.

Voit myös käyttää **Vewd**-valikkoa muokataksesi selaimen asetuksia. Valitse **Vewd**-painike ja paina **OK**-painiketta nähdäksesi saatavilla olevan sivuston erityiset ja yleiset asetukset.

On olemassa useita tapoja hakea tai vierailla verkkosivustoilla käyttäen verkkoselainta.

Syötä verkkosivuston osoite (URL) haku-/ osoitepalkkiin, korosta **Lähetä**-painike virtuaalisella näppäimistöllä ja paina **OK**-painiketta vieraillaksesi sivustolla.

Syötä hakusana/t haku-/osoitepalkkiin, korosta **Lähetä**-painike virtuaalisella näppäimistöllä ja paina **OK**-painiketta käynnistääksesi haun.

Valitse Pikalinkit-pikkukuva ja paina **OK**-painiketta vieraillaksesi verkkosivustolla.

TV on yhteensopiva USB-hiiren kanssa. Liitä hiiri tai langattoman hiiren sovitin television USB-liitäntään helpompaa ja nopeampaa navigointia varten.

Jotkut nettisivut sisältävät flash-sisältöä. Selain ei tue näitä.

TV ei tue tiedostojen lataamista Internetistä verkkoselaimesta.

Kaikkia Internet-sivustoja ei ehkä tueta. Sisältöongelmia voi esiintyä sivuston mukaan. Joissakin tilanteissa videosisältöä ei ehkä voi toistaa.

#### **HBBTV-järjestelmä**

HbbTV (Hybrid Broadcast Broadband TV) on uusi teollisuuden standardi, joka yhdistää TV-lähetysten palvelut ja laajakaistapalvelut saumattomasti ja mahdollistaa Internet-palveluiden käytön liitetystä TV:stä ja digi-bokseista. HbbTV:n kautta toimitetut palvelut sisältävät perinteiset TV-lähetykset, tilauspalvelut, video-on-demand, EPG, interaktiivisen mainonnan, mukauttamisen, äänestyksen, pelit, sosiaaliset verkostot, ja muita multimediasovelluksia. HbbTV-sovellukset ovat käytettävissä kanavilla, jotka lähettäjät ovat valinneet (tällä hetkellä eri kanavat Astra-lähetysten HbbTV sovelluksissa). Lähettäjät merkitsevät sovelluksen tilaan "autostart" ja se käynnistyy automaattisesti. Autostartsovellukset avautuvat yleensä pienellä punaisella painikekuvakkeella, jolloin käyttäjät näkevät, että HbbTV-sovellus on olemassa kyseisessä kanavassa. Käyttäjän tulee painaa painiketta sovellussivun avaamiseksi. Kun sivu avautuu, käyttäjä voi palauttaa punaisen painikkeen kuvaketilan painamalla sitä uudelleen. Käyttäjä voi vaihtaa punaisen painikkeen kuvaketilan ja tavallisen käyttötilan välillä painamalla punaista painiketta. Huomaa, että punaisen painikkeen kytkentä on sovelluksen määrittämä, ja se voi vaihdella sovellusten välillä.

Jos käyttäjä vaihtaa toiseen kanavaan HbbTV:n ollessa aktiivinen (punaisen painikkeen kuvaketilassa tai täydessä käyttötilassa), Seuraavat tilanteet voivat tapahtua:

- Sovellus voi jatkaa toimintaa.
- Sovellus voi sulkeutua.
- Sovellus voi sulkeutua ja toinen autostart punainen painike sovellus voi avautua.

HbbTV mahdollistaa sovellusten haun laajakaistalta ja lähetyksistä. Lähettäjät voivat mahdollistaa molemmat tai vain yhden menetelmän. Jos alustalla ei ole toimivaa laajakaistayhteyttä, voi se kuitenkin avata lähetyksien kautta saatavat sovellukset.

Autostart-sovellukset tarjoavat yleensä yhteyden toisiin sovelluksiin. Käyttäjä voi vaihtaa sovellusta kyseisistä linkeistä. Sovelluksilla on yleensä mahdollisuus sulkea itsensä, tämä tapahtuu tavallisesti **Exit**-painikkeella.

HbbTV-sovelluksissa käytetään kaukosäätimen painikkeita. Kun HbbTV-sovellus avataan, kuuluu osa näppäimien toiminnoista sovellukselle. Esimerkiksi numeropainikkeet eivät välttämättä toimi teksti-TVsovelluksessa, jossa numerot ilmaisevat teksti-TV:n sivua.

HbbTV vaatii alustan AV-virtauksen. Olemassa on useita sovelluksia, jotka tarjoavat VOD (video on demand) ja tilauspalveluita. Käyttäjä voi käyttää toisto-, tauko-, pysäytys-, eteen- ja taaksepäin-kelausta kaukosäätimestä toistaessaan AV-sisältöä.

*Huomautus: Voit ottaa tämän toiminnon käyttöön tai poistaa sen käytöstä Lisää-valikosta Asetukset>Järjestelmä valikosta. Tämä toiminto on käytössä, riippuen TV-mallista ja ensiasennuksessa valitusta maasta Asetukset>Järje stelmä>Yksityisyydensuoja-asetukset -valikon sijaan Asetukset>Järjestelmä>lisää valikossa.*

#### **Smart Center**

Smart Center on iOS ja Android -alustoilla toimiva mobiilisovellus. Tablet-tietokoneesi tai puhelimesi avulla voit striimata helposti lempiohjelmiasi älytelevisioltasi. Voit myös käynnistää sovelluksesi, käyttää tablettitietokonetta television kaukosäätimenä ja jakaa mediatiedostoja.

*Huomautus: Kaikkien tämän sovelluksen toimintojen käyttö riippuu televisiosi ominaisuuksista.*

#### **Aloitus**

Smart Center-ominaisuuksien käyttämiseksi liitännät tulee suorittaa kunnolla. Muodostaaksesi langattoman yhteyden, liitä WLAN -mokkula yhteen televisiosi USBporteista, mikäli televisiossasi ei ole sisäänrakennettua WLAN-ominaisuutta. Jotta voisit käyttää internetominaisuuksia, modeemillasi/reitittimelläsi tulee olla internet-yhteys.

*TÄRKEÄÄ: Varmista, että TV ja mobiililaittesi on yhdistetty samaan verkkoon.*

Mediajako-ominaisuuden käyttämiseksi **Äänen ja kuvan jakaminen**-valinnan tulee olla valittuna (mikäli käytettävissä). Paina **Menu**-painiketta kaukosäätimestä, valitse **Asetukset>Järjestelmä>Asetukset>Lisää** -valikko ja paina **OK**. Valitse **Äänen ja kuvan jakaminen** ja valitse tilaksi **Käytössä**. TV on nyt valmis kytkettäväksi mobiililaitteeseen.

Asenna **Smart Center** -sovellus mobiililaitteellesi.

Käynnistä Smart Center -sovellus. Jos yhteys on määritelty oikein, TV:n nimi näkyy mobiililaitteessa. Mikäli luettelossa ei ole televisiosi nimeä, odota hetki ja paina **Päivitä** -painiketta. Valitse TV:si listasta.

#### **Mobiililaitteen näyttö**

Päänäytöllä on useita painikkeita, joiden avulla saat pääsyn moniin toimintoihin.

Sovellus vastaanottaa kanavaluettelon televisiolta sen käynnistyessä.

**OMAT KANAVAT:** Luettelossa esitetään televisiolta vastaanotetun kanavaluettelon neljän ensimmäisen kanavan ohjelmat. Voit muuttaa listattuja kanavia. Paina ja pidä painettuna kanavan pikkukuvaa. Tällöin näkyviin tulee kanavaluettelo, josta voit valita haluamasi esitettävät kanavat.

**TV** Voit katsella sisältöä TV-painikkeen kautta. Tässä tilassa voit selata televisiosi tuottamaa kanavaluetteloa ja napsauttaa kuvakkeita nähdäksesi lisätietosivut.

**TALLENNUKSET:** Voit tarkastella aktiivisia tallennuksia (mikäli saatavilla) ja muistutuksia tämän välilehden kautta. Poista kohde painamalla kyseisen rivin poistokuvaketta.

**EPG** (elektroninen ohjelmaopas): Voit tarkastella valitun kanavan lähetysaikatauluja tämän välilehden kautta. Voit myös selata kanavia painamalla valittua kanavaa EPG-ruudukossa. Huomaa, että EPG-tietojen päivittäminen saattaa kestää jonkin aikaa verkkosi ja verkkopalvelusi ominaisuuksista riippuen.

*Huomautus: WEB-pohjaiset EPG-tiedot edellyttävät internetyhteyden.*

**SETTINGS**: Muokkaa sovellusta mieleiseksesi. Voit muokata seuraavia kohteita;

**Automaattinen lukitus (vain IOS):** Näyttö kääntyy automaattisesti pois päältä tietyn ajan kuluttua. Oletusasetus on pois päältä, jolloin näyttö on aina päällä.

**FollowMeTV:n automaattinen käyttöönotto:**  FollowMeTV-toiminto (mikäli käytettävissä) käynnistyy automaattsesti, kun tämä asetus on otettu käyttöön. Oletus asetus on pois päältä.

**Automaattinen yhteydenmuodostus televisioon:**  Kun tämä toiminto on aktivoitu, mobiililaite muodostaa automaattisesti yhteyden viimeksi yhdistettyyn televisioon ja ohittaa TV-hakunäytön.

**Vaihda TV (Vain IOS):** Näyttää tällä hetkellä yhdistetyn television. Voit painaa tätä asetusta siirtyäksesi "TV-haku" -näyttöön ja vaihtaaksesi toiseen TV:seen.

**Muokkaa kanavaluetteloa:** Voit muokata kanavaluetteloa tämän asetuksen avulla.

**Valitse kanavaluettelon lähde:** Voit valita kanavaluettelon lähteen tämän sovelluksen avulla. Vaihtoehdot ovat "TV-luettelo" ja "Mukautettu luettelo". Voit myös aktivoida "Muista valintani" -vaihtoehdon vaihtaaksesi valitun kanavaluettelon oletusasetukseksi. Mikäli valittu lähde on käytettävissä, esitetään se sovelluksessa.

**Versionro:** Esittää sovelluksen versionumeron.

#### **Lisätietosivu**

Napauta ohjelmaa avataksesi lisätietosivun. Lisätietonäytöllä voit saada lisätietoja valitsemistasi ohjelmista. Tältä sivulta löydät "Details", "Cast&Crew" ja "Videos" t-välilehdet.

**LISÄTIETOJA:** Tämän painikkeen avulla saat yhteenvedon ja lisätietoja valitusta ohjelmasta. Se sisältää myös valittua ohjelmaa koskevat linkitFacebook - ja Twitter-sivustoille.

**CAST&CREW:** Esittää kaikki kyseisen ohjelman tekoon osallistuneet henkilöt.

**VIDEOT:** Esittää Youtube -palvelusta löytyvät valittuun ohjelmaan liittyvät videot.

*Huomautus: Jotkin toiminnoista edellyttävät internetyhteyden.*

#### **FollowMe TV-ominaisuus (mikäli saatavilla)**

Napauta **FOLLOW ME TV** -kuvaketta mobiililaiteen näytön vasemmassa alareunassa vaihtaaksesi FollowMe -ominaisuuden asettelua.

Napauta toistokuvaketta aloittaaksesi sisällön striimauksen televisiolta mobiililaitteellesi. Ominaisuus

on käytettävissä, mikäli laitteesi on reitittimesi toimintaalueella.

#### **Mirror-tila**

Tämän FollowMe TV:n ominaisuus on oletusarvoisesti käytössä ja mahdollistaa sisällön suoratoiston miltä tahansa muulta valitulta TV-lähteeltä tai Mediaselaimelta.

#### *Huomautukset:*

*Huomaa, että vain digitaaliset (DVB-T/C/S) SD ja HD-kanavat on tuettu.*

*Monikielinen äänituki ja tekstitys päälle/pois -ominaisuus eivät ole käytössä.*

*Striimauksen nopeus riippuu yhteytesi laadustai.*

## **Mediajakosivu**

Siirtyäksesi **Media Share** -toimintoon napauta **Ylösnuolta** näytön vasemmassa alareunassa.

Kun Media Share -pienoisohjelmaa on painettu, esiin tulee näyttö, jossa voit valita televisiosi kanssa jaettavan mediatiedoston.

*Huomautus: Kaikkia kuvatiedostomuotoja ei tueta. Tämä toiminto ei toimi, mikäli Äänen ja kuvan jakaminen-ominaisuutta ei tueta.*

## **Smart Remote -ominaisuus**

Voit käyttää mobiililaitetta televisiosi kaukosäätimenä, kun olet yhdistänyt sen televisioon. Käyttääksesi smart remote-ominaisuuden kaikkia toimintoja napauta **Ylösnuolta** näytön vasemmassa alareunassa.

## **Äänentunnistus**

Voit napauttaa **Microphone( )** pienoisohjelmaa hallitaksesi sovellusta, voit antaa äänikomentoja kuten "Volume Up/Down!" (Äänenvoimakkuus Ylös/Alas!), "Programme Up/Down!" (Ohjelma Ylös/Alas!).

*Huomautus: Tämä toiminto on käytettävissä vain androidlaitteilla.*

## **Näppäimistösivu**

**Näppäimistösivu voidaan avata kahdella tavalla; painamalla** Näppäimistö( ) pienoisohjelmaa sovellussivulla tai vastaanottamalla komennon automaattisesti televisiolta.

## **Vaatimukset**

- **1.** Smart TV
- **2.** Verkkoyhteys
- **3.** Android- tai iOS-alustaan perustuva mobiililaite (Android OS 4.0 tai uudempi; IOS 6 tai uudempi versio)
- **4.** Smart Centr sov. (saatavilla Android tai iOSsovelluskaupoista)
- **5.** Reititinmodeemi
- **6.** USB-tallennuslaite FAT32 -formaatissa (PVRtoiminnon edellyttämä, mikäli käytettävissä)

#### *Huomautukset:*

*Android-laitteiden tuetut näyttökoot Normal(mdpi), Large(hdpi) ja Extra Large(xhdpi). Laitteita, joiden näyttö on 3" tai pienempi ei tueta.*

*iOS-laitteiden kaikki näyttökoot on tuettu.*

*Smart Center-sovelluksen käyttöliittymä riippuu laitteelle asennetusta versiosta.*

## **Alexa Ready -toiminto (lisävaruste)**

Alexa on Amazonin pilvipohjainen äänipalvelu, jota käytetään useissa ääniohjatuissa laitteissa. TV on yhteensopiva ja valmis käyttöön Alexa-laitteilla. Tällä toiminnolla voit käyttää ääntä TV:n toimintojen, kuten kytkeminen päälle tai pois, kanavan tai tulolähteen vaihtaminen tai äänenvoimakkuuden ohjaus jne. ohjaamiseen.

## **Vaatimukset**

Seuraavien vaatimusten on täytyttävä:

- Alexa Ready Smart TV
- Amazon Alexa -laite
- Mobiililaite, kuten puhelin tai tabletti, jossa Smart Center ja Amazon Alexa -sovellukset asennettu
- Kotiverkkoh WLAN toiminnolla
- Amazon-tili

## **Miten ohjaat TV:tä Amazon Alexa -laitteella**

- Liitä TV ja mobiililaite samaan verkkoon Alexalaitteen kanssa.
- Muodosta Smart Center -sovelluksen ja TV:n laitepari. Näpäytä Amazon-logoa Smart Center -sovelluksen päänäytöllä. Siirryt rekisteröintisivulle. Noudata ohjeita ruudussa TV:n rekisteröimisen ja yhdistämisen suorittamiseksi.
- Sinua pyydetään antamaan TV:lle nimi 'Ystävällinen nimi'(**FN**). 'Ystävällinen nimi' on nimi, joka muistuttaa TV:stä, kuten 'olohuoneen TV', 'Keittiön TV', 'ruokasalin TV', jne. Valitse helposti muistettava nimi. Sanot tämän nimen, jotta Alexa tietäisi, mitä TV:tä ohjataan.
- Muodosta Alexa-sovelluksen ja mobiililaitteen laitepari Alexa-laitteen kanssa, etsi TV merkin mukaan ja ota se käyttöön Alexa-sovelluksessa. Katso lisätietoja Alexa-laitteen käyttöohjeesta.
- Pyydä Alexaa tunnistamaan laitteesi. Sano, "tunnista laitteeni," tai valitse **Tunnista laitteeni** kyseisessä osassa Alexa-sovelluksessa.

Kun tunnistustoiminto on valmis, voit ohjata TV:tä äänellä.

## *Huomautus:*

*Varmista, että laitteet on liitetty samaan verkkoon. Mutta kun nämä laiteparit on muodostettu ja yhdistetty, Alexa-laitteen ja TV:n ei tarvitse enää olla samassa verkossa.* 

*Kun TV:n ensiasennus on valmis, avaa Smart Center -sovellus ja muodosta laitepari TV:n kanssa uudestaan. Näpäytä*  *Amazon-logoa päänäytöllä ja tarkasta, että olet kirjautunut Amazon-tilille. Jos et ole, on sinun ehkä kirjauduttava sisään uudestaan ja määritettävä ystävällinen nimi TV:lle uudestaan, sen ohjaamiseksi Alexa-laitteella.*

#### **Esimerkkejä komennoista**

Tässä on muutama komento, jotka voit antaa Alexaohjatulle TV:lle:

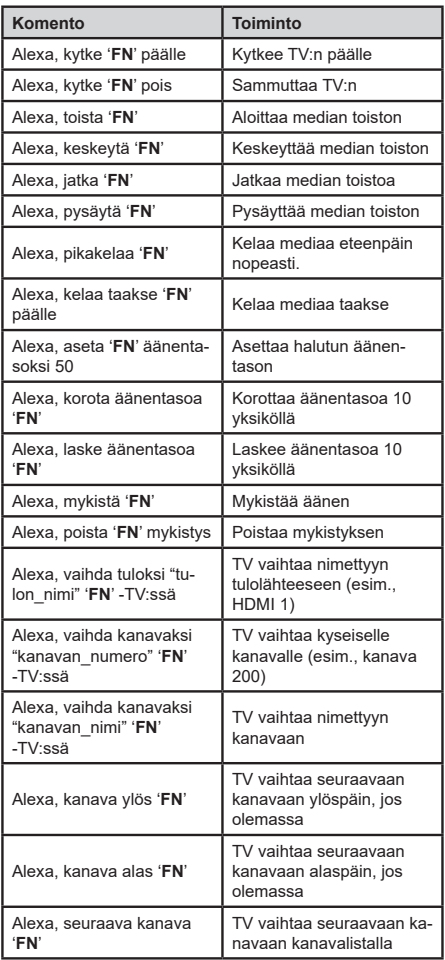

*FN on sanojen 'Ystävällinen nimi' lyhenne.*